# Handbuch Funktionale Sicherheit Micropilot FMR62

Freistrahlendes Radar für Flüssigkeiten und Schüttgüter mit Ausgangssignal 4...20 mA

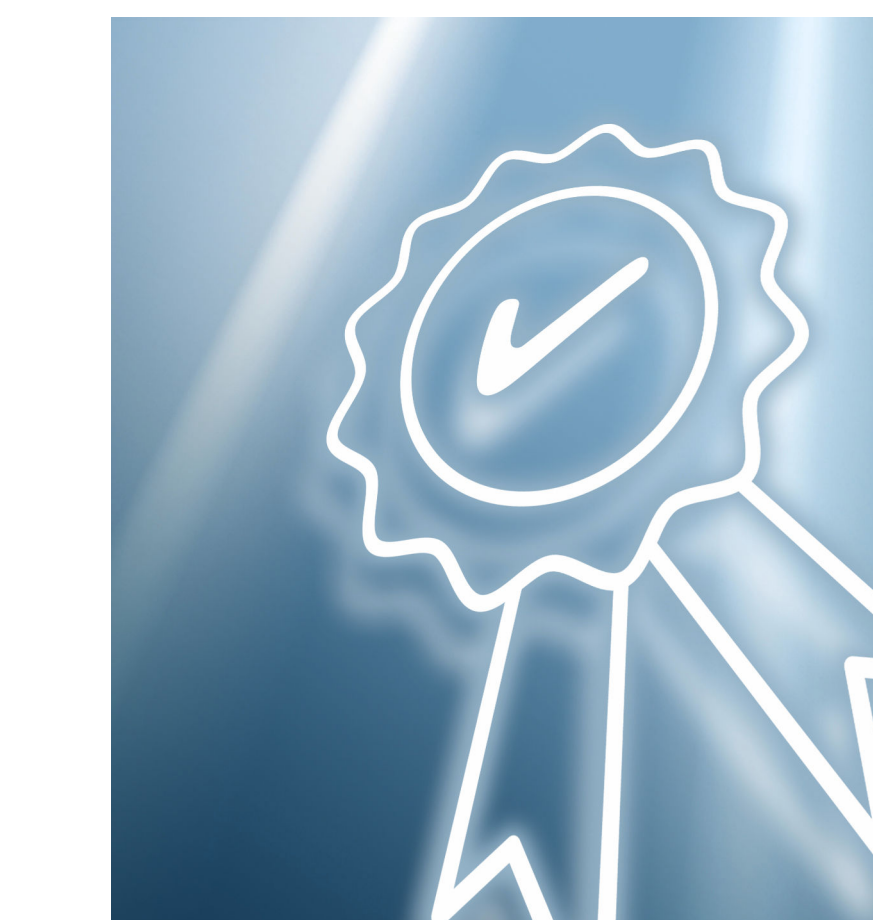

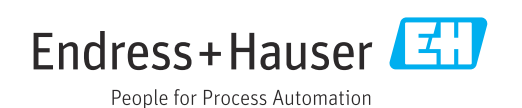

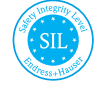

FY01055F/00/DE/02.23-00

01.00.zz (Gerätefirmware)

71601662 2023-01-19

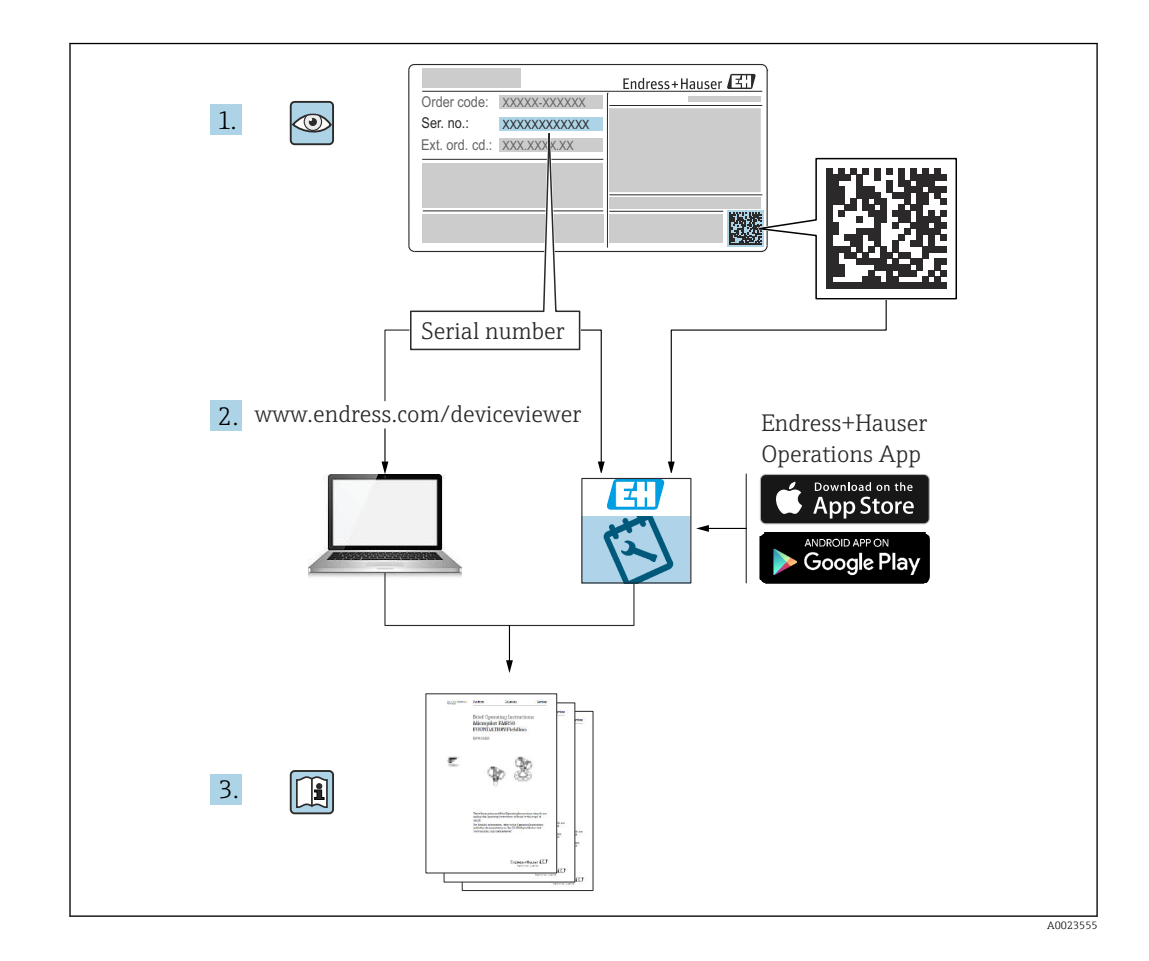

# Inhaltsverzeichnis

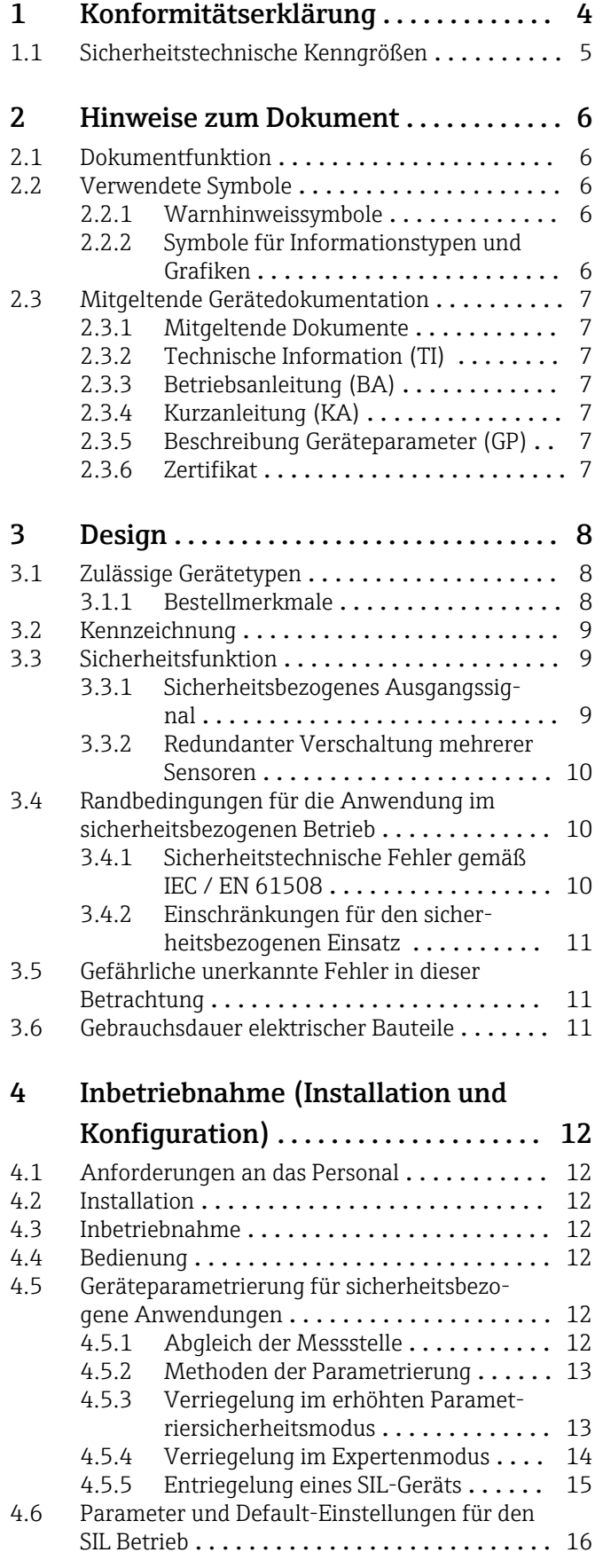

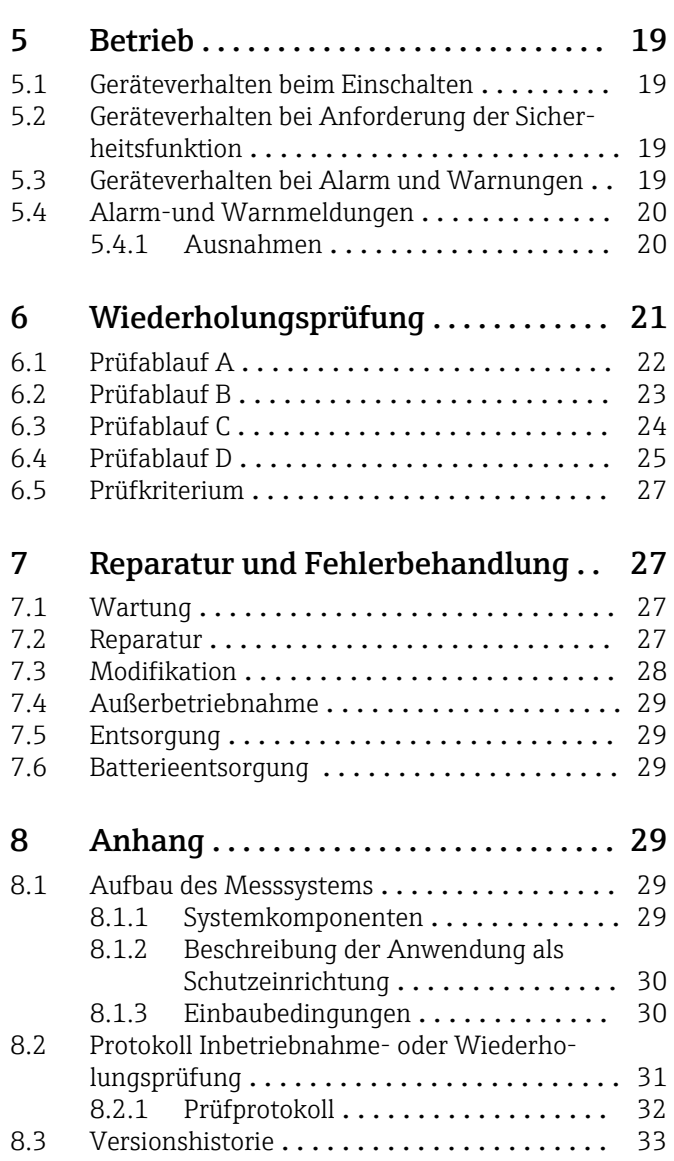

# 1 Konformitätserklärung

<span id="page-3-0"></span>SIL\_00252\_04.23

Endress+Hauser People for Process Automation

### **Declaration of Conformity**

Functional Safety according to IEC 61508 Based on NE 130 Form B.1

Endress+Hauser SE+Co. KG, Hauptstraße 1, 79689 Maulburg

being the manufacturer, declares that the product

### Micropilot FMR6x

is suitable for the use in safety-instrumented systems according to IEC 61508. The instructions of the corresponding functional safety manual must be followed.

This declaration of conformity is exclusively valid for the listed products and accessories in delivery status.

Maulburg, January 17, 2023 Endress+Hauser SE+Co. KG

i. V.

i. V.

E-SIGNED by Simon Greth on 17 January 2023 11:57:16:16 GMT Simon Greth

Dept. Man. R&D Devices Level Continuous Research & Development

E-SIGNED by Manfred Hammer on 17 January 2023 06:29:45:45 GMT **Manfred Hammer** Dept. Man. R&D Quality Management/FSM Research & Development

A0046346

 $\overline{a}$ 

## 1.1 Sicherheitstechnische Kenngrößen

<span id="page-4-0"></span>SIL\_00252\_04.23

#### EH, Endress+Hauser

People for Process Automation

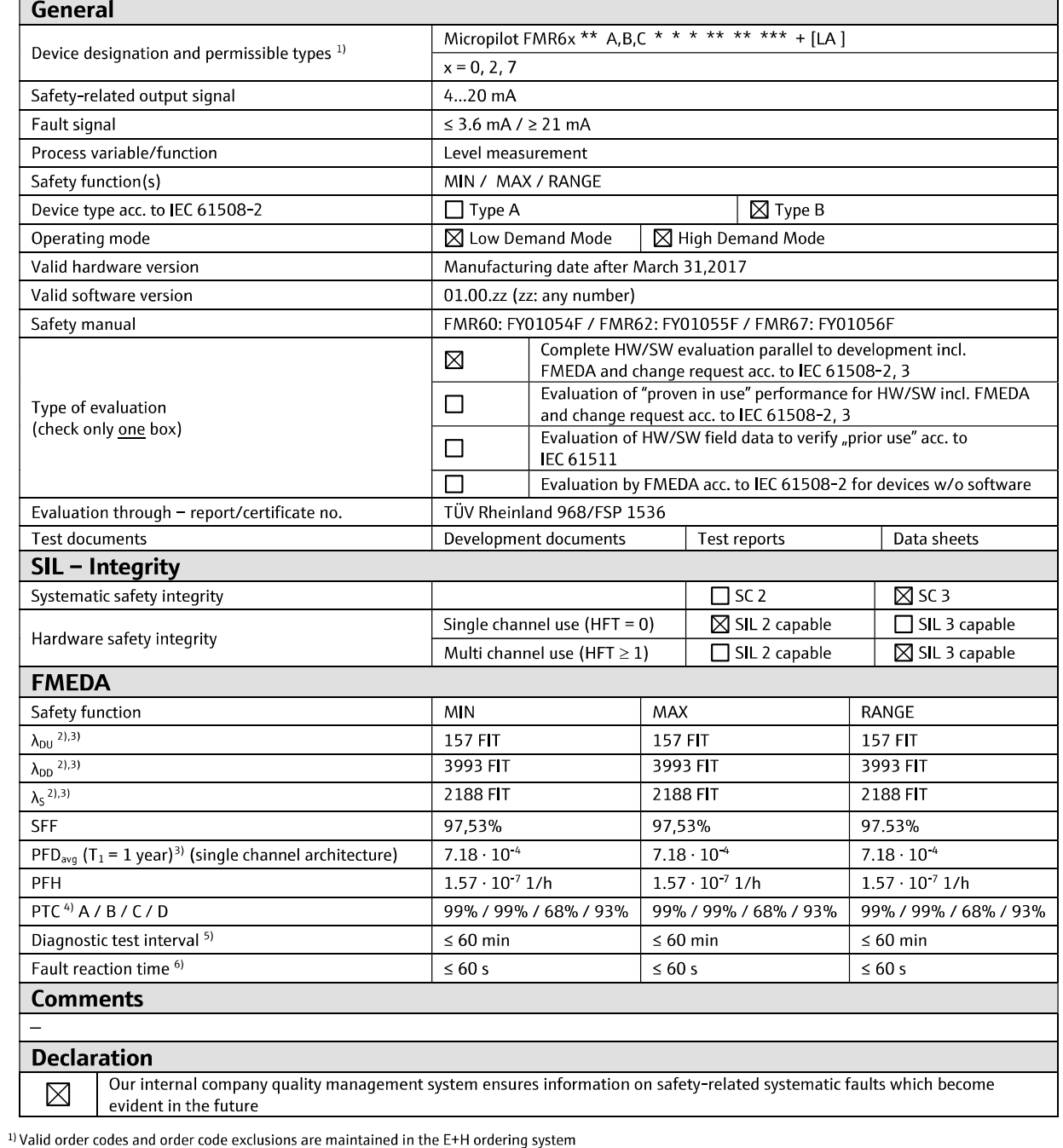

<sup>1)</sup> Valid order codes and order code exclusions are maintained in the E+H ordering system<br>
<sup>2)</sup> FIT = Failure In Time, number of failures per  $10^9$  h<br>
<sup>3</sup>) Valid for average ambient temperature up to +40 °C (+104 °F)<br>
F

A0046347

# <span id="page-5-0"></span>2 Hinweise zum Dokument

### 2.1 Dokumentfunktion

Dieses Sicherheitshandbuch gilt ergänzend zur Betriebsanleitung, technischer Information und ATEX-Sicherheitshinweise. Die mitgeltende Gerätedokumentation ist bei Installation, Inbetriebnahme und Betrieb zu beachten. Die für die Schutzfunktion abweichenden Anforderungen sind in diesem Sicherheitshandbuch beschrieben.

Allgemeine Informationen über Funktionale Sicherheit (SIL) sind erhältlich unter:  $| \cdot |$ www.endress.com/SIL

### 2.2 Verwendete Symbole

#### 2.2.1 Warnhinweissymbole

#### **GEFAHR**

Dieser Hinweis macht auf eine gefährliche Situation aufmerksam, die, wenn sie nicht vermieden wird, zu Tod oder schwerer Körperverletzung führen wird.

#### **A**WARNUNG

Dieser Hinweis macht auf eine gefährliche Situation aufmerksam, die, wenn sie nicht vermieden wird, zu Tod oder schwerer Körperverletzung führen kann.

#### **A VORSICHT**

Dieser Hinweis macht auf eine gefährliche Situation aufmerksam, die, wenn sie nicht vermieden wird, zu leichter oder mittelschwerer Körperverletzung führen kann.

#### **HINWEIS**

Dieser Hinweis enthält Informationen zu Vorgehensweisen und weiterführenden Sachverhalten, die keine Körperverletzung nach sich ziehen.

#### 2.2.2 Symbole für Informationstypen und Grafiken

#### **H** Tipp

Kennzeichnet zusätzliche Informationen

#### $\Box$

Verweis auf Dokumentation

#### $\blacksquare$

Verweis auf Abbildung

Zu beachtender Hinweis oder einzelner Handlungsschritt

1. , 2. , 3. Handlungsschritte

Ergebnis eines Handlungsschritts

1, 2, 3, ... Positionsnummern

A, B, C, ... Ansichten

### <span id="page-6-0"></span>2.3 Mitgeltende Gerätedokumentation

Eine Übersicht zum Umfang der zugehörigen Technischen Dokumentation bieten:

- *Device Viewer* [\(www.endress.com/deviceviewer](https://www.endress.com/deviceviewer)): Seriennummer vom Typenschild eingeben
- *Endress+Hauser Operations App*: Seriennummer vom Typenschild eingeben oder Matrixcode auf dem Typenschild einscannen

Im Download-Bereich der Endress+Hauser Internetseite (www.endress.com/downloads) sind folgende Dokumenttypen verfügbar:

### 2.3.1 Mitgeltende Dokumente

- TI01303F
- BA01619F
- KA01252F
- GP01101F

### 2.3.2 Technische Information (TI)

#### Planungshilfe

Das Dokument liefert alle technischen Daten zum Gerät und gibt einen Überblick, was rund um das Gerät bestellt werden kann.

### 2.3.3 Betriebsanleitung (BA)

#### Ihr Nachschlagewerk

Die Anleitung liefert alle Informationen, die in den verschiedenen Phasen des Lebenszyklus vom Gerät benötigt werden: Von der Produktidentifizierung, Warenannahme und Lagerung über Montage, Anschluss, Bedienungsgrundlagen und Inbetriebnahme bis hin zur Störungsbeseitigung, Wartung und Entsorgung.

### 2.3.4 Kurzanleitung (KA)

#### Schnell zum 1. Messwert

Die Anleitung liefert alle wesentlichen Informationen von der Warenannahme bis zur Erstinbetriebnahme.

### 2.3.5 Beschreibung Geräteparameter (GP)

#### Parameter Nachschlagewerk

Das Dokument ist Teil der Betriebsanleitung und liefert detaillierte Erläuterungen zu jedem einzelnen Parameter des Bedienmenüs.

### 2.3.6 Zertifikat

Das zugehörige Zertifikat ist im Endress+Hauser W@M Device Viewer ( $\Box$  Kapitel 2.3) zur Verfügung gestellt bzw. ist der Konformitätserklärung (**I)** Kapitel 1) des gültigen Handbuch Funktionale Sicherheit zu entnehmen. Dieses Zertifikat muss zum Zeitpunkt der Lieferung des Gerätes gültig sein.

# <span id="page-7-0"></span>3 Design

### 3.1 Zulässige Gerätetypen

Die in diesem Handbuch enthaltenen Angaben zur Funktionalen Sicherheit sind für die unten angegebenen Geräteausprägungen und ab der genannten Firmware- und Hardwareversion gültig.

Sofern nicht anderweitig angegeben, sind alle nachfolgenden Versionen ebenfalls für Sicherheitsfunktionen einsetzbar.

Bei Geräteänderungen wird ein zu IEC 61508:2010 konformer Modifikationsprozess angewendet.

Eventuelle Ausschlüsse von Merkmalskombinationen sind im Endress+Hauser I÷ Bestellsystem hinterlegt.

Gültige Geräteausprägungen für sicherheitsbezogenen Einsatz:

### 3.1.1 Bestellmerkmale

#### Merkmal: 010 "Zulassung"

Ausprägung: alle

### Merkmal: 020 "Hilfsenergie; Ausgang"

Ausprägung:

- A: 2-Draht; 4-20 mA HART
- B 1): 2-Draht; 4-20 mA HART, Schaltausgang
- $\bullet$  C<sup>2</sup>: 2-Draht; 4-20 mA HART, 4-20 mA

#### Merkmal: 030 "Anzeige; Bedienung" Ausprägung: alle

Merkmal: 040 "Gehäuse" Ausprägung: alle

Merkmal: 050 "Elektrischer Anschluss" Ausprägung: alle

#### Merkmal: 070 "Antenne" Ausprägung: alle

Merkmal: 090 "Dichtung" Ausprägung: alle

Merkmal: 100 "Prozessanschluss" Ausprägung: alle

Merkmal: 500 "Weitere Bediensprachen" Ausprägung: alle

Merkmal: 540 "Anwendungspaket" Ausprägung: alle

Merkmal: 550 "Kalibration" Ausprägung: alle

Merkmal: 570 "Diensleitung" Ausprägung: alle

<sup>1)</sup> Bei dieser Ausprägung mit einem Stromausgang und einem Schaltausgang ist nur der Stromausgang (Klemmen 1 und 2) für Sicherheitsfunktionen zugelassen. Der Schaltausgang kann bei Bedarf für nicht sicherheitsgerichtete Zwecke verdrahtet werden.

<sup>2)</sup> Bei dieser Ausprägung mit zwei Stromausgängen ist nur der erste Ausgang (Klemme 1 und 2) für Sicherheitsfunktionen zugelassen. Der zweite Ausgang kann bei Bedarf für nicht sicherheitsgerichtete Zwecke verdrahtet werden.

#### <span id="page-8-0"></span>Merkmal: 580 "Test; Zeugnis"

Ausprägung: alle

#### Merkmal: 590 "Weitere Zulassung"

Ausprägung:

- $\blacksquare$  LA  $^{3)}$
- Die Ausprägung "LA" muss zum Einsatz als Sicherheitsfunktion nach IEC 61508 gewählt werden.

Merkmal: 610 "Zubehör montiert" Ausprägung: alle

Merkmal: 620 "Zubehör beigelegt"

Ausprägung: alle

#### Merkmal: 850 "Firmware Version"

Ausprägung Ist hier keine Ausprägung gewählt, wird die aktuelle SIL-fähige SW geliefert. Alternativ kann folgende SW-Version gewählt werden: 72: 01.00.zz, HART 7, DevRev01

#### Gültige Versionen

- Firmware: ab 01.00.zz ( $\rightarrow$  Gerätetypenschild)
- Hardware (Elektronik): ab Herstellungsdatum 28.02.2017 (→ Gerätetypenschild)

### 3.2 Kennzeichnung

SIL-zertifizierte Geräte sind auf dem Typenschild mit dem SIL-Logo gekennzeichnet.

### 3.3 Sicherheitsfunktion

Die Sicherheitsfunktionen des Geräts sind:

- Maximum-Grenzstandüberwachung (Überfüllsicherung)
- Minimum-Grenzstandüberwachung (Trockenlaufschutz)
- Füllstand-Bereichsüberwachung

Die Sicherheitsfunktionen beinhalten die Messung des Füllstands einer Flüssigkeit oder eines Schüttguts.

### 3.3.1 Sicherheitsbezogenes Ausgangssignal

Das sicherheitsbezogene Signal des Geräts ist das analoge Ausgangssignal: 4 … 20 mA. Alle Sicherheitsmaßnahmen beziehen sich ausschließlich auf dieses Signal.

Bei Geräten mit einem Stromausgang und einem Schaltausgang (Bestellmerkmal 020, Option B) ist nur der Stromausgang (Klemmen 1 und 2) für Sicherheitsfunktionen zugelassen. Der Schaltausgang (Klemmen 3 und 4) kann bei Bedarf für nicht sicherheitsgerichtete Zwecke verdrahtet werden.

Bei Geräten mit zwei Stromausgängen (Bestellmerkmal 020, Option C) ist nur der erste Stromausgang (Klemmen 1 und 2) für Sicherheitsfunktionen zugelassen. Der zweite Stromausgang (Klemmen 3 und 4) kann bei Bedarf für nicht sicherheitsgerichtete Zwecke verdrahtet werden.

Zusätzlich führt das Gerät informativ die Kommunikation über HART aus und beinhaltet alle HART-Merkmale mit zusätzlichen Geräteinformationen.

<sup>3)</sup> Eine zusätzliche Auswahl beliebiger weiterer Ausprägungen ist möglich.

<span id="page-9-0"></span>Das sicherheitsbezogene Ausgangssignal wird einer nachgeschalteten Logikeinheit wie z.B. einer speicherprogrammierbaren Steuerung oder einem Grenzsignalgeber zugeführt und dort überwacht auf:

- Überschreiten und/oder Unterschreiten eines vorgegebenen Grenzstandes.
- Eintreten einer Störung, z.B. Fehlerstom (≤ 3,6 mA, ≥ 21,0 mA, Unterbrechung oder Kurzschluss der Signalleitung).

#### **HINWEIS**

Im Fehlerfall

‣ Sicherstellen, dass die zu überwachende Anlage in einem sicheren Zustand bleibt oder in einen sicheren Zustand gebracht werden kann.

#### 3.3.2 Redundanter Verschaltung mehrerer Sensoren

Dieser Abschnitt gibt zusätzliche Hinweise bei der Verwendung homogen redundanter Sensoren z.B. in Auswahlschaltung 1oo2 oder 2oo3.

Die in der Tabelle unten angegebenen Common Cause Faktoren ß und  $B<sub>D</sub>$  sind Mindestwerte für das Gerät. Diese sind bei der Auslegung des Teilsystems Sensorik zu verwenden.

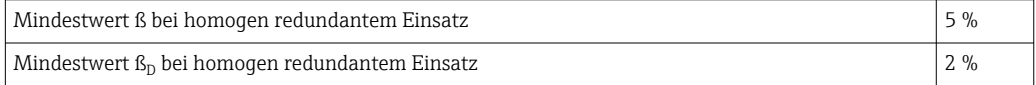

Das Gerät erfüllt die Anforderungen für SIL 3 in homogen redundantem Einsatz.

### 3.4 Randbedingungen für die Anwendung im sicherheitsbezogenen Betrieb

Es ist auf einen anwendungsgemäßen Einsatz des Messsystems unter Berücksichtigung der Mediumseigenschaften und Umgebungsbedingungen zu achten. Die Hinweise auf kritische Prozesssituationen und Installationsverhältnisse aus den Betriebsanleitungen sind zu beachten. Die anwendungsspezifischen Grenzen sind einzuhalten. Die Spezifikationen aus den Betriebsanleitungen und Technischen Informationen dürfen nicht überschritten werden.

### 3.4.1 Sicherheitstechnische Fehler gemäß IEC / EN 61508

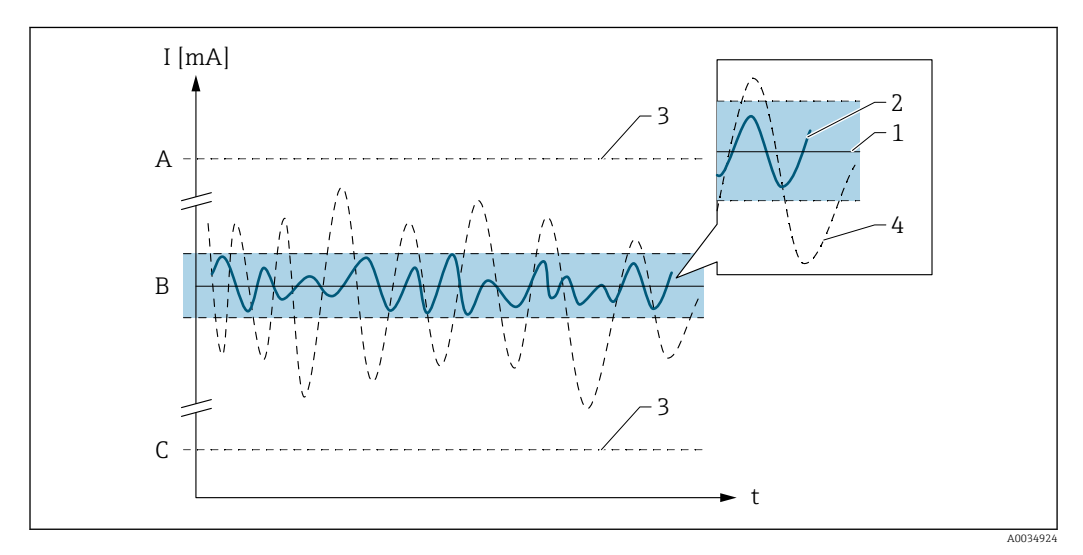

*A HI-Alarm ≥ 21 mA*

*B SIL-Fehlerband ±2%*

*C LO-Alarm ≤ 3,6 mA*

#### <span id="page-10-0"></span>Kein Gerätefehler

- Kein Ausfall vorhanden
- Auswirkungen auf das sicherheitsbezogene Ausgangssignal: Keine (1) und die Messunsicherheit bewegt sich innerhalb der Spezifikation ( $\boxed{1}$  TI, BA)

#### λ<sub>s</sub> (Safe)

- Sicherer Ausfall
- Auswirkung auf das sicherheitsbezogene Ausgangssignal: Aktueller Messwert wird ausgegeben (2) oder geht in den sicheren Zustand (3) und die Messunsicherheit bewegt sich innerhalb der festgelegten Sicherheitsmessabweichungen (siehe Kapitel 3.4.2)

#### $\lambda_{\text{DD}}$  (Dangerous detected)

- Gefährlicher, aber erkennbarer Ausfall
- Auswirkung auf das sicherheitsbezogene Ausgangssignal: Führt zu einem Fehlerverhalten am Ausgangssignal (3) und die Messunsicherheit kann die festgelegte Sicherheitsmessabweichung (siehe Kapitel 3.4.2) überschreiten.

#### $\lambda_{\text{DII}}$  (Dangerous undetected)

- Gefährlicher und nicht erkennbarer Ausfall
- Auswirkung auf das sicherheitsbezogene Ausgangssignal: Aktueller Messwert wird ausgegeben (4) und die Messunsicherheit kann die festgelegte Sicherheitsmessabweichung (siehe Kapitel 3.4.2) überschreiten.

### 3.4.2 Einschränkungen für den sicherheitsbezogenen Einsatz

- Angaben zum sicherheitsbezogenen Signal
- Zusätzlich gilt für den sicherheitsbezogenen Einsatz folgende Einschränkung:
	- Starke, impulsartige EMV-Störungen auf der Leitung können zu kurzzeitigen (< 1 s) Abweichungen ≥ ±2 % des Ausgangssignals führen. Deshalb sollte in der nachgeschalteten Logikeinheit eine Filterung mit einer Zeitkonstante ≥ 1 s durchgeführt werden.
	- Das Fehlerband ist gerätespezifisch und wird ab Werk gemäß FMEDA (Failure Modes, Effects and Diagnostic Analysis) definiert. Es sind alle in der Technischen Information beschriebenen Einflussfaktoren bereits enthalten (z.B. Nichtlinearität, Nichtwiederholbarkeit, Hysterese, Nullpunktabweichung, Temperaturdrift, EMV-Einfluss). Die sicherheitstechnischen Fehler sind gemäß IEC / EN 61508 in unterschiedliche Kategorien eingeteilt. Die Tabelle zeigt die Auswirkungen auf das sicherheitsbezogene analoge Ausgangssignal und die Messunsicherheit.

### 3.5 Gefährliche unerkannte Fehler in dieser Betrachtung

Als gefährlich unerkannter Fehler wird ein falsches Ausgangssignal betrachtet, das vom realen Messwert um mehr als 2 % abweicht, wobei das Ausgangssignal weiterhin im Bereich von 4 … 20 mA liegt.

### 3.6 Gebrauchsdauer elektrischer Bauteile

Die zugrunde gelegten Ausfallraten elektrischer Bauteile gelten innerhalb der Gebrauchsdauer gemäß IEC 61508-2:2010 Abschnitt 7.4.9.5 Hinweis 3.

Nach DIN EN 61508-2:2011 Abschnitt 7.4.9.5 (Nationale Fußnote N3) sind durch entsprechende Maßnahmen des Herstellers und des Betreibers längere Gebrauchsdauern zu erreichen.

# <span id="page-11-0"></span>4 Inbetriebnahme (Installation und Konfiguration)

### 4.1 Anforderungen an das Personal

Das Personal für Installation, Inbetriebnahme, Diagnose und Wartung muss folgende Bedingungen erfüllen:

- ‣ Ausgebildetes Fachpersonal: Verfügt über Qualifikation, die dieser Funktion und Tätigkeit entspricht.
- ‣ Vom Anlagenbetreiber autorisiert.
- ‣ Mit den nationalen Vorschriften vertraut.
- ‣ Vor Arbeitsbeginn: Anweisungen in Anleitung und Zusatzdokumentation sowie Zertifikate (je nach Anwendung) lesen und verstehen.
- ‣ Anweisungen und Rahmenbedingungen befolgen.

Das Bedienpersonal muss folgende Bedingungen erfüllen:

- ‣ Entsprechend den Aufgabenanforderungen vom Anlagenbetreiber eingewiesen und autorisiert.
- ‣ Anweisungen in dieser Anleitung befolgen.

### 4.2 Installation

Die Montage und Verdrahtung des Geräts sowie die zulässigen Einbaulagen sind in der zugehörigen Betriebsanleitung beschrieben.

Der sichere Betrieb des Geräts setzt eine ordnungsgemäße Installation voraus. R

### 4.3 Inbetriebnahme

Die Inbetriebnahme des Geräts ist in der zugehörigen Betriebsanleitung beschrieben.

Vor dem Betrieb in einer Sicherheitseinrichtung ist eine Verifizierung durch einen Prüfablauf wie im Kapitel 6 Wiederholungsprüfung beschrieben durchzuführen.

### 4.4 Bedienung

Die Bedienung des Gerätes ist in der zugehörigen Betriebsanleitung beschrieben.

### 4.5 Geräteparametrierung für sicherheitsbezogene Anwendungen

### 4.5.1 Abgleich der Messstelle

Weitere Informationen, siehe Betriebsanleitung.

Die werksseitige Voreinstellung der Parameter E (Nullpunkt) und F (Spanne) auf Richtigkeit entsprechend dem gewünschten Messbereich prüfen und ggf. korrigieren.

#### <span id="page-12-0"></span>4.5.2 Methoden der Parametrierung

Beim Einsatz der Geräte in PLT-Schutzeinrichtungen muss die Geräteparametrierung zwei Anforderungen erfüllen:

• Bestätigungskonzept:

Nachgewiesenes unabhängiges Überprüfen eingegebener sicherheitsrelevanter Parameter.

• Verriegelungskonzept:

Verriegelung des Geräts nach erfolgter Parametrierung (gemäß IEC 61511-1 : 2016 Abschnitt 11.6.3).

Zur Aktivierung des SIL-Betriebs muss eine Bediensequenz durchlaufen werden, wobei die Bedienung über das Gerätedisplay oder ein beliebiges Asset Management Tool erfolgen kann (FieldCare, Pactware, AMS, PDM, Field Communicator 375/475, ...) für das eine Integration zur Verfügung steht.

Es werden zwei Methoden zur Geräteparametrierung zur Verfügung gestellt, deren wesentlicher Unterschied im Bestätigungskonzept liegt:

• "Erhöhter Parametriersicherheitsmodus"

Dabei werden beim Durchlaufen der Inbetriebnahmesequenz kritische Parameter, die Funktionen im Sicherheitspfad steuern, entweder automatisch vom Gerät auf sichere Werte gestellt oder aber über ein alternatives Datenformat zum Display/Bedientool übertragen, um die Einstellung kontrollieren zu können.

Mit diesem Modus können Standardapplikationen in Betrieb genommen werden. Da nur wenige sicherheitsrelevante Parameter frei eingestellt werden können, ist die Gefahr von Bedienfehlern stark reduziert und der Füllstand im Behälter muss bei der Inbetriebnahme nicht geändert werden, um die Einstellungen zu überprüfen.

• "Expertenmodus"

Hier ist eine größere Zahl an sicherheitsrelevanten Parametern frei einstellbar. Damit können auch schwierige Applikationen in Betrieb genommen werden. Die Überprüfung der Einstellungen muss allerdings durch unmittelbares Anfahren des Füllstandes im Behälter oder eine vergleichbare Methode erfolgen.

Eine Methode zur Überprüfung bei MAX-Überwachung kann z.B. ein mechanischer Schwenkreflektor sein. Bei Verwendung eines Schwenkreflektors muss das Gerät im Bedienmenü korrekt eingestellt werden: Setup  $\rightarrow$  Erweitertes Setup  $\rightarrow$  Füllstand Einstellen: Max. Befüllgeschwindigkeit flüssig = Sehr schnell > 2 m (80 in)/min.

Eine detaillierte Beschreibung beider Modi erfolgt in den nachfolgenden Kapiteln.

Nur bei SIL-Geräten (Bestellmerkmal 590, Option "LA") ist die SIL-Inbetriebnahmesequenz am Display und in externen Bedientools sichtbar. Daher kann auch nur bei solchen Geräten die SIL-Verriegelung aktiviert werden.

### 4.5.3 Verriegelung im erhöhten Parametriersicherheitsmodus

Zur Inbetriebnahme des Geräts folgende Schritte in der angegebenen Reihenfolge durchführen und dokumentieren:

- 1. Gerät zurücksetzen. Alle Parameter werden auf definierte Werte zurückgesetzt. Navigieren zu: "Setup → Erweitertes Setup → Administration"
	- Einstellung: "Gerät zurücksetzen = Auf Werkseinstellung oder Auf Auslieferungszustand"
- 2. Parametrierung durchführen. Die Vorgehensweise zur Parametrierung sowie die Bedeutung der einzelnen Parameter sind in der Betriebsanleitung beschrieben. Die folgenden Parametereinstellungen müssen beachtet werden.
- 3. "Gerätetest" durchführen (nähere Angaben, siehe Betriebsanleitung). Dabei wird die Signalqualität überprüft und eventuelle Einbaufehler aufgedeckt. Navigieren zu: "Diagnose → Gerätetest"
	- Einstellung: "Start Gerätetest = Ja"
- <span id="page-13-0"></span>4. SIL/WHG-Bestätigungssequenz starten. Navigieren zu: "Setup → Erweitertes Setup → SIL/WHG-Bestätigung".
	- Einstellung: "Schreibschutz setzen" = den entsprechenden Verriegelungscode eingeben (WHG: 7450; SIL: 7452; SIL und WHG: 7454)

Damit werden bereits während der SIL/WHG-Bestätigungssequenz unerlaubte Parameteränderungen verhindert (z.B. über externe Bedientools, wenn die Bestätigungssequenz am Gerätedisplay durchgeführt wird).

- 5. Einstellung: "Inbetriebnahme = Erhöhte Parametriersicherheitsmodus" . Das Gerät überprüft die Parametereinstellungen entsprechend der nachfolgenden Tabelle und führt ggf. eine Zwangsumschaltung von Parametern durch. Nach abgeschlossener Überprüfung wird "SIL/WHG-Vorbereitung: Fertig" angezeigt und die Inbetriebnahmesequenz kann fortgeführt werden. Mit "Weiter" bestätigen.
- Falls die Parametrierung nicht nach den Vorgaben in Schritt 2 durchgeführt wurde, kann an dieser Stelle nur der "Expertenmodus" ausgewählt werden.
	- Der Inbetriebnahmemodus darf während der Bearbeitung der SIL-Bestätigungssequenz nicht geändert werden. Wenn der falsche Modus gewählt wurde, muss die Sequenz abgebrochen und neu gestartet werden.
- 6. Distanzwerte über den Parameter "Simulation Distanz" simulieren und dabei die richtige Reaktion des Stromausgangs prüfen. Für MIN-Überwachung und MAX-Überwachung je eine Distanz unmittelbar oberhalb und unterhalb des Schaltpunkts simulieren. Für Bereichsüberwachung sollten 5 Distanzwerte simuliert werden, die den kompletten Messbereich abdecken.

#### **AVORSICHT**

#### Während der Distanzsimulation entspricht der Schleifenstrom nicht dem Messwert.

- ‣ Sicherstellen, dass daraus keine Gefährdung resultieren kann.
- 7. Die Richtigkeit der Distanzsimulation bestätigen. Dazu bei dem Parameter "Simulation korrekt" den Wert "Ja" auswählen
- 8. Die nun ausgegebene Zeichenfolge "0123456789+-,." mit dem hier abgedruckten Sollwert vergleichen und bei richtiger Ausgabe bestätigen.
- 9. Die zuvor eingestellten, zu bestätigenden Parameter werden über ein unabhängiges Datenformat zum Display/Bedientool übertragen. Parameter nacheinander auf Richtigkeit überprüfen und bestätigen.
- 10. Verriegelungscode unter "Schreibschutz setzen" erneut eingeben (WHG: 7450; SIL: 7452; SIL und WHG: 7454). Nach der SIL-Verriegelung ist der Status der Verriegelung zu überprüfen: Der Parameter "Setup → Erweitertes Setup → Status Verriegelung  $\rightarrow$  SIL Verriegelung" muss mit einem " $x$ " bestätigt sein.
- 11. Optional kann zusätzlich die Hardware-Verriegelung (über den mit "WP" gekennzeichneten Dip-Schalter an der Hauptelektronik) aktiviert werden.

#### 4.5.4 Verriegelung im Expertenmodus

Zur Inbetriebnahme des Geräts folgende Schritte in der angegebenen Reihenfolge durchführen und dokumentieren:

- 1. Gerät zurücksetzen. Alle Parameter werden auf definierte Werte zurückgesetzt. Navigieren zu: "Setup → Erweitertes Setup → Administration"
	- Einstellung: "Gerät zurücksetzen = Auf Werkseinstellung oder Auf Auslieferungszustand"
- 2. Parametrierung durchführen. Die Vorgehensweise zur Parametrierung sowie die Bedeutung der einzelnen Parameter sind in der Betriebsanleitung beschrieben. Die folgenden Parametereinstellungen müssen beachtet werden.

<span id="page-14-0"></span>3. "Gerätetest" durchführen (nähere Angaben, siehe Betriebsanleitung). Dabei wird die Signalqualität überprüft und eventuelle Einbaufehler aufgedeckt. Navigieren zu: "Diagnose → Gerätetest"

Einstellung: "Start Gerätetest = Ja"

- 4. SIL/WHG-Bestätigungssequenz starten. Navigieren zu: "Setup → Erweitertes Setup → SIL/WHG-Bestätigung".
	- Einstellung: "Schreibschutz setzen" = den entsprechenden Verriegelungscode eingeben (WHG: 7450; SIL: 7452; SIL und WHG: 7454)
- 5. Einstellung: "Inbetriebnahme = Expertenmodus" . Das Gerät überprüft die Parametereinstellungen entsprechend der nachfolgenden Tabelle und führt ggf. eine Zwangsumschaltung von Parametern durch. Nach abgeschlossener Überprüfung wird "SIL/ WHG-Vorbereitung: Fertig" angezeigt und die Inbetriebnahmesequenz kann fortgeführt werden. Mit "Weiter" bestätigen.

Der Inbetriebnahmemodus darf während der Bearbeitung der SIL-Bestätigungssequenz nicht geändert werden. Wenn der falsche Modus gewählt wurde, muss die Sequenz abgebrochen und neu gestartet werden.

- 6. Funktionstest durchführen. Für MIN- und MAX-Überwachung muss mindestens ein Füllstand oberhalb (MAX-Überwachung) oder unterhalb (MIN-Überwachung) des Schaltpunkts angefahren werden. Für Bereichsüberwachung sollten 5 Füllstände angefahren werden, die den kompletten Messbereich abdecken. Dabei jeweils die richtige Reaktion des Stromausgangs prüfen. Falls ein Anfahren der geforderten Füllstandswerte nicht möglich ist kann vor der Verriegelung eine Prüfung gemäß Prüfablauf D (Wiederholungsprüfung) durchgeführt werden. Hierbei werden aber nicht alle möglichen Fehler (z.B. unzureichender Abgleich) aufgedeckt. Daher empfehlen wir, zu einem Zeitpunkt, wo die geforderten Grenzstände/Füllstände erreicht sind, die Messwerte gemäß Prüfablauf A (Wiederholungsprüfung) zu überprüfen und zu dokumentieren.
- 7. Den erfolgreichen Funktionstest bestätigen. Dazu bei "Funktionstest bestätigen" den Eintrag "Ja" auswählen.
- 8. Verriegelungscode unter "Schreibschutz setzen" erneut eingeben (WHG: 7450; SIL: 7452; SIL und WHG: 7454). Nach der SIL-Verriegelung ist der Status der Verriegelung zu überprüfen: Der Parameter "Setup → Erweitertes Setup → Status Verriegelung  $\rightarrow$  SIL Verriegelung" muss mit einem " $X$ " bestätigt sein.
- 9. Optional kann zusätzlich die Hardware-Verriegelung (über den mit "WP" gekennzeichneten Dip-Schalter an der Hauptelektronik) aktiviert werden.

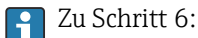

Diese Prüfung ist gemäß IEC 61508-1 : 2010, Kapitel 7.14 Bestandteil der "Validierung der Gesamtsicherheit" und liegt in der Verantwortung des Betreibers.

### 4.5.5 Entriegelung eines SIL-Geräts

Ein SIL-verriegeltes Gerät ist gegen unberechtigte Bedienung durch einen Verriegelungscode und optional zusätzlich durch einen Hardware-Schreibschutzschalter geschützt. Zur Veränderung der Parametrierung, für Wiederholungsprüfungen nach Prüfablauf B, Prüfablauf C oder Prüfablauf D, sowie zum Zurücksetzen selbsthaltender Diagnosemeldungen muss das Gerät entriegelt werden.

#### **AVORSICHT**

Durch die Entriegelung des Geräts werden Diagnosen deaktiviert und das Gerät kann unter Umständen im entriegelten Zustand die Sicherheitsfunktion nicht ausführen.

‣ Deshalb muss durch unabhängige Maßnahmen sichergestellt werden, dass während der Zeit der Entriegelung keine Gefährdung bestehen kann.

<span id="page-15-0"></span>Zur Entriegelung folgendermaßen vorgehen:

- 1. Position des Hardware-Schreibschutzschalter (mit "WP" gekennzeichneter Dip-Schalter an der Hauptelektronik) prüfen und diesen Schalter auf "Aus" stellen.
- 2. Die Sequenz "Setup → Erweitertes Setup → SIL/WHG deaktivieren" auswählen und beim Parameter "Schreibschutz rücksetzen" den entsprechenden Entriegelungscode eingeben (WHG: 7450; SIL: 7452; SIL und WHG: 7454).

Die erfolgreiche Entriegelung wird durch die Meldung "Sequenzende" signalisiert.

### 4.6 Parameter und Default-Einstellungen für den SIL Betrieb

Folgende Parameter beeinflussen die Sicherheitsfunktion, können aber entsprechend der Anwendung frei eingestellt werden. Während der weiteren Inbetriebnahme ist im erhöhten Parametriersicherheitsmodus eine Bestätigung der eingestellten Werte erforderlich. Im Expertenmodus entfällt die Bestätigung. Empfehlung: Eingestellte Werte notieren!

#### Setup

- Abgleich Leer
- Abgleich Voll
- Tanktyp
	- Nur für Flüssigkeiten
- Behältertyp Nur bei Schüttgütern
- Max. Befüllgeschwindigkeit Feststoff Nur bei Schüttgütern
- Max. Entleergeschwindigkeit Feststoff Nur bei Schüttgütern
- Mediengruppe
- Erweitertes Setup → Füllstand → Tank/Silo Höhe

Folgende Parameter beeinflussen die Sicherheitsfunktion und sind im erhöhten Parametriersicherheitsmodus nicht frei einstellbar, sondern werden zu Beginn der SIL/ WHG-Bestätigung vom Gerät automatisch auf die genannten, sicherheitsgerichteten Werte zwangsumgestellt. Falls diese Parameter auf andere Werte eingestellt werden sollen, muss der Expertenmodus gewählt werden.

#### Setup

- Erweitertes Setup → Füllstand → Füllstandkorrektur Voreingestellter Wert: 0
- Erweitertes Setup → Linearisierung → Linearisierungsart Voreingestellter Wert: Keine
- Erweitertes Setup → Stromausgang 1 → Dämpfung Ausgang Voreingestellter Wert: 0

#### Experte

- Sensor → Füllstand → Distanz-Offset Voreingestellter Wert: 0
- Sensor  $\rightarrow$  Füllstand  $\rightarrow$  FST max. Entleergeschwindigkeit Voreingestellter Wert: 0
- Sensor → Füllstand → FST max. Befüllgeschwindigkeit Voreingestellter Wert: 0
- Sensor  $\rightarrow$  Füllstand  $\rightarrow$  Füllstandbegrenzung Voreingestellter Wert: Aus
- Sensor → Füllstand → Ausgabemodus Voreingestellter Wert: Füllstand linearisiert
- Sensor → Sicherheitseinstellungen → Sprungverzögerung Echoverlust Voreingestellter Wert: Aus
- Sensor → Sicherheitseinstellungen → Verzögerung Echoverlust Voreingestellter Wert: 3 s
- Sensor → Sicherheitseinstellungen → Ausgang bei Echoverlust Voreingestellter Wert: Alarm
- Sensor → Sicherheitseinstellungen → In Sicherheitsdistanz Voreingestellter Wert: Alarm
- Sensor  $\rightarrow$  Echoverfolgung  $\rightarrow$  Auswertemodus
- Voreingestellter Wert: Keine Historie
- Ausgang  $\rightarrow$  Stromausgang 1  $\rightarrow$  Stromlupe Voreingestellter Wert: Aus
- Ausgang  $\rightarrow$  Stromausgang  $1 \rightarrow$  Messmodus Voreingestellter Wert: Standard
- Kommunikation → Konfiguration → HART-Adresse Voreingestellter Wert: 0

Folgende Parameter beeinflussen die Sicherheitsfunktion und werden automatisch vom Gerät bei Einstellung übergeordneter Parameter (sogenannte Applikationsparameter) angepasst. Eine Angabe von Werten ist nicht möglich, da die übergeordneten Parameter frei einstellbar sein können. Diese indirekte Anpassung ist im erhöhten Parametriersicherheitsmodus erlaubt. Eine direkte Veränderung der Parameter allerdings nicht. Wurden diese Parameter direkt verändert, ist nur noch der Expertenmodus in der SIL/WHG-Bestätigung auswählbar.

#### Setup

- Erweitertes Setup → Füllstand → Mediumseigenschaft
- Erweitertes Setup  $\rightarrow$  Füllstand  $\rightarrow$  Max. Entleergeschwindigkeit flüssig
- Erweitertes Setup → Füllstand → Max. Befüllgeschwindigkeit flüssig
- Erweitertes Setup  $\rightarrow$  Füllstand  $\rightarrow$  Blockdistanz

#### Experte

- Sensor → Distanz → Totzeit
- Sensor  $\rightarrow$  Distanz  $\rightarrow$  Integrationszeit
- Sensor  $\rightarrow$  Distanz  $\rightarrow$  Max. Integrationszeit
- Sensor → Distanz → Delta bei Integrationszeit
- Sensor → Sicherheitseinstellungen → Echoverlustfenster rechts
- Sensor → Sicherheitseinstellungen → Echoverlustfenster links
- Sensor → Sicherheitseinstellungen → Entleergeschwindigkeit
- Sensor → Sicherheitseinstellungen → Befüllgeschwindigkeit
- Sensor → Hüllkurve → Hüllkurvenstatistik fallend
- Sensor → Hüllkurve → Hüllkurvenstatistik steigend
- Sensor → Hüllkurve → FAC-Offset
- Sensor → Ausblendung → Ausblendungsgap
- Sensor → Ausblendung → Ausblendungsende
- Sensor  $\rightarrow$  Echofeinbestimmung  $\rightarrow$  Modus Feinbestimmmung
- Sensor → Tankbodenauswertung → Min. Amplitude TBD
- Sensor → Tankbodenauswertung → Unterer Füllstandbereich
- Sensor → Echoverfolgung → Fensterbreite Echoverfolgung
- Sensor → Echoverfolgung → Maximaler Verfolgungszähler

Folgende Parameter beeinflussen die Sicherheitsfunktion und sind weder im erhöhten Parametriersicherheitsmodus noch im Expertenmodus frei einstellbar, sondern werden zu Beginn der SIL/ WHG-Bestätigung vom Gerät automatisch auf die genannten, sicherheitsgerichteten Werte zwangsumgestellt.

#### Menü "Setup"

- Erweitertes Setup → Sicherheitseinstellungen → Ausgang bei Echoverlust Voreingestellter Wert: Alarm
- Erweitertes Setup → Anzeige → Hintergrundbeleuchtung Voreingestellter Wert: Deaktivieren

#### Menü "Diagnose"

- Simulation → Zuordnung Prozessgröße Voreingestellter Wert: Aus
- Simulation  $\rightarrow$  Simulation Stromausgang 1 ... 2 Voreingestellter Wert: Aus
- Simulation → Simulation Gerätealarm Voreingestellter Wert: Aus
- Simulation → Simulation Diagnoseereignis Voreingestellter Wert: Aus

#### Menü "Experte"

- Sensor  $\rightarrow$  Distanz  $\rightarrow$  Geschwindigkeitfilter Voreingestellter Wert: Aus
- Ausgang → Stromausgang 1 → Nachabgleich Voreingestellter Wert: Aus
- Ausgang → Stromausgang 2 → Nachabgleich Voreingestellter Wert: Aus
- Diagnose → Simulation → Simulation Distanz On Voreingestellter Wert: Aus

Folgende Parameter beeinflussen die Sicherheitsfunktion. Weichen die Einstellungen vom Auslieferzustand des Geräts ab, ist nur noch der Expertenmodus in der SIL/ WHG-Bestätigung auswählbar. Eine Angabe von Werten ist nicht möglich, da der Auslieferungszustand des Geräts vom Bestellcode abhängig ist.

#### Menü "Setup"

- Erweitertes Setup → Füllstand → Medientyp
- Erweitertes Setup → Stromausgang 1 → Strombereich
- Erweitertes Setup → Stromausgang 2 → Strombereich

#### Menü "Experte"

- Sensor → Distanz → Blockdistanz Auswerteart
- Sensor → Hüllkurve → Hüllkurvenstatistik
- Sensor → Hüllkurve → Modus Hüllkurvenglättung
- Sensor → Hüllkurve → FAC-Fensterbreite
- Sensor  $\rightarrow$  Hüllkurve  $\rightarrow$  Max Wert EWC
- Sensor → Sensoreigenschaften → Z-Distanz Antenne
- Sensor → Ausblendung → Schwelle Ausblendung
- Sensor → Ausblendung → Fensterbreite Ausblendung
- Sensor → Erstechofaktor → Erstechofaktor
- Sensor → Echofeinbestimmung → Parabelfit Fensterbreite
- Sensor → Echofeinbestimmung → Flankenkorrektur
- Sensor  $\rightarrow$  Tankbodenauswertung  $\rightarrow$  Tankbodenbereich
- Sensor → Echoverfolgung → Bewegungserkennung

Folgende Parameter beeinflussen die Sicherheitsfunktion. Weichen die Einstellungen von den genannten zulässigen Werten ab, dann bricht die SIL/WHG-Bestätigung automatisch ab und das Gerät lässt sich weder im erhöhten Parametriersicherheitsmodus noch im Expertenmodus verriegeln.

#### Menü "Setup"

- Erweitertes Setup → Stromausgang 1 → Zuordnung Stromausgang
- Erweitertes Setup  $\rightarrow$  Stromausgang 1  $\rightarrow$  Fehlerverhalten = Min. oder Max.

#### <span id="page-18-0"></span>Menü "Experte"

- Ausgang → Stromausgang 1 → Zuordnung Stromausgang
- Ausgang  $\rightarrow$  Stromausgang 1  $\rightarrow$  Anlaufverhalten = Min. oder Max.
- Kommunikation  $\rightarrow$  Ausgang  $\rightarrow$  Zuordnung PV
	- Nicht genannte Parameter beeinflussen die Sicherheitsfunktion nicht und können auf beliebige, sinnvolle Werte eingestellt werden. Die Sichtbarkeit der genannten Parameter im Bedienmenü hängt teilweise von der Benutzerrolle, von bestellten SW-Optionen und von Einstellungen anderer Parameter ab.
		- Im SIL-Betrieb darf das Gerät nicht in HART-Multidrop bedient werden, da ansonsten der Stromausgang einen festen Wert annimmt. Aus diesem Grund ist im SIL-Betrieb und im kombinierten SIL/WHG-Betrieb beim erhöhten Parametriersicherheitsmodus nur die Einstellung "Experte → Kommunikation → Konfiguration  $\rightarrow$  HART-Adresse = 0" erlaubt. Im reinen WHG-Betrieb ist HART-Multidrop im Expertenmodus erlaubt, sofern die Auswertung des HART-Signals in einem externen Auswertegerät (z.B. Tankside Monitor NRF590) erfolgt, das den Zulassungsgrundsätzen nach WHG entspricht.

# 5 Betrieb

### 5.1 Geräteverhalten beim Einschalten

Nach der SIL-Verriegelung sind zusätzliche Diagnosen aktiv und kritische Parameter im Sicherheitspfad auf sichere Werte gestellt. Das Geräteverhalten kann daher im "SIL-verriegelten Zustand" vom "nicht SIL-verriegeltem Zustand" abweichen. Findet vor der finalen Produktivschaltung der Anlage eine Testphase statt, wird für eine maximale Aussagekraft empfohlen, diese bereits im verriegelten Zustand durchzuführen.

Nach dem Einschalten durchläuft das Gerät eine Diagnosephase von ca. 30 s. Während dieser Zeit befindet sich der Stromausgang auf Fehlerstrom. Während ca. 5 s der Diagnosephase ist dieser Strom ≤ 3,6 mA. Danach beträgt er je nach Einstellung des Parameters "Anlaufverhalten":

- auf den Wert MIN: ≤ 3,6 mA
- auf den Wert MAX: ≥ 21,0 mA

Während der Diagnosephase ist keine Kommunikation über die Serviceschnittstelle (CDI) oder über HART möglich.

### 5.2 Geräteverhalten bei Anforderung der Sicherheitsfunktion

Das Gerät gibt einem dem zu überwachenden Grenzwert entsprechenden Stromwert aus, der in einer angeschlossenen Logikeinheit überwacht und weiterverarbeitet werden muss.

### 5.3 Geräteverhalten bei Alarm und Warnungen

Der Ausgangsstrom bei Alarm kann auf einen Wert von ≤ 3,6 mA oder ≥ 21,0 mA eingestellt werden.

In einigen Fällen (z.B. Ausfall der Versorgung, einem Leitungsbruch, sowie Störungen im Stromausgang selbst, bei denen der Fehlerstrom ≥ 21,0 mA nicht gestellt werden kann) liegen unabhängig vom eingestellten Fehlerstrom Ausgangsströme ≤ 3,6 mA an.

In einigen anderen Fällen (z.B. Kurzschluss der Zuleitung) liegen unabhängig vom eingestellten Fehlerstrom Ausgangsströme ≥ 21,0 mA an.

<span id="page-19-0"></span>Zur Alarmüberwachung muss die nachgeschaltete Logikeinheit Fehlerströme des oberen Ausfallsignalpegels ( $\geq 21.0 \text{ mA}$ ) und des unteren Ausfallsignalpegels ( $\leq 3.6 \text{ mA}$ ) erkennen können.

### 5.4 Alarm-und Warnmeldungen

Das Geräteverhalten bei Alarm und Warnungen ist in der entsprechenden Betriebsanleitung beschrieben.

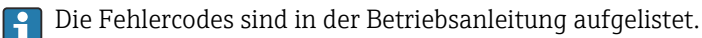

Die ausgegebenen Alarm- und Warnmeldungen in Form von Fehlercodes und zugehörigen Klartextmeldungen sind zusätzliche Informationen. Folgende Tabelle zeigt den Zusammenhang zwischen Fehlercode und ausgegebenem Strom:

#### Fehlercode "Fxxx"

- *Stromausgang: ≥ 21,0 mA oder ≤ 3,6 mA*
- Bemerkung: xxx = dreistellige Zahl

#### Fehlercode "Mxxx"

- *Stromausgang: entsprechend dem Messbetrieb*
- Bemerkung: xxx = dreistellige Zahl

#### Fehlercode "Cxxx"

- *Stromausgang: entsprechend dem Messbetrieb*
- Bemerkung: xxx = dreistellige Zahl

#### Fehlercode "Sxxx"

- *Stromausgang: entsprechend dem Messbetrieb*
- Bemerkung: xxx = dreistellige Zahl

#### 5.4.1 Ausnahmen

Die Fehlercodes sind in der Betriebsanleitung aufgelistet.

#### Fehlercode "M272"

- *Stromausgang: ≥ 21,0 mA oder ≤ 3,6 mA*
- Bemerkung: Hauptelektronikfehler

#### Fehlercode "C484"

- *Stromausgang: ≥ 21,0 mA oder ≤ 3,6 mA*
- Bemerkung: Simulation Fehlermodus

#### Fehlercode "S942"

- *Stromausgang: ≥ 21,0 mA oder ≤ 3,6 mA*
- Bemerkung: Messwert Sicherheitsdistanz
- Bei der SIL-Verriegelung des Geräts werden zusätzliche Diagnosen aktiviert (z.B. ein H Vergleich des rückgelesenen Ausgangsstroms mit dem Sollwert). Falls eine dieser Diagnosen zu einer Fehlermeldung führt (z.B. F803 Schleifenstrom) und die SIL-Verriegelung anschließend aufgehoben wird, bleibt die Fehlermeldung bei weiterhin anliegendem Fehler erhalten, auch wenn im nicht verriegelten Zustand die Diagnose nicht mehr aktiv ist. In diesem Fall muss das Gerät kurz von der Spannungsversorgung getrennt werden (z.B. durch Ausstecken der Anschlussklemmen). Beim anschließenden Neustart des Geräts findet dann ein Selbsttest statt und die Fehlermeldung wird ggf. zurückgesetzt.

### <span id="page-20-0"></span>6 Wiederholungsprüfung

Die sicherheitstechnische Funktionsfähigkeit des Geräts im SIL-Mode ist bei der Inbe- $\boxed{4}$ triebnahme, bei Änderungen an sicherheitsrelevanten Parametern, sowie in angemessenen Zeitabständen zu überprüfen. Hierdurch kann diese Funktionsfähigkeit innerhalb der kompletten Sicherheitseinrichtung nachgewiesen werden. Die Zeitabstände sind vom Betreiber festzulegen.

### **AVORSICHT**

Während einer Wiederholungsprüfung ist die Sicherheitsfunktion nicht gewährleistet Die Prozesssicherheit muss während der Prüfung durch geeignete Maßnahmen gewährleistet werden.

- ‣ Das sicherheitsbezogene Ausgangssignal 4 … 20 mA darf während der Prüfung nicht für die Schutzeinrichtung genutzt werden.
- ‣ Eine durchgeführte Prüfung ist zu dokumentieren, dafür können die Protokolle im Anhang benutzt werden (siehe Kapitel 8.2).
- ‣ Der Betreiber legt das Prüfintervall fest und dieses muss bei der Ermittlung der Versagenswahrscheinlichkeit PFD<sub>avg</sub> des Sensorsystems berücksichtigt werden.

Wenn keine betreiberspezifischen Vorgaben für die Wiederholungsprüfung vorhanden sind, bietet sich folgende alternative Möglichkeit zur Prüfung des Transmitters in Abhängigkeit der für die Sicherheitsfunktion genutzten Messgröße an. Für die folgend beschriebenen Prüfungsabläufe sind die jeweiligen Abdeckungsgrade (PTC = proof test coverage) angegeben, die zur Berechnung verwendet werden können.

#### Flexible Prüfung von Feldgeräten

Das NAMUR-Arbeitsblatt NA106 "Flexible Prüfung von Feldgeräten in PLT-Sicherheitseinrichtungen" zeigt Möglichkeiten auf, wie Prüfaktivitäten an vorhandenen Einrichtungen optimiert werden können.

Die Geräte-Verifizierung (Heartbeat Verification) ermöglicht die Dokumentation des aktuellen Gerätediagnose bzw. Gerätestatus als Prüfnachweis. Dies unterstützt die Dokumentation von Wiederholungsprüfungen gemäß IEC 61511-1:2016 Kapitel 16.3.3, "Dokumentation der Wiederholungsprüfungen und Inspektionen".

Heartbeat Verification kann keine Wiederholprüfung ersetzten. Prüfablaufe mit Heartbeat Verification können einen Teilbetrag zur Erkennung von Systematischen Fehlern im Rahmen einer Wiederholprüfung liefern. In diesem Fall ist Heartbeat Verification als ein Schritt im Prüfablauf der Wiederholungsprüfung aufgeführt.

Die Heartbeat Verification basiert auf automatisch ausgeführten gerätespezifischen Prüfabläufen. Zusätzlich ermöglicht die Verifizierung auch die Aufdeckung systematischer Fehler des Prozesses, z.B. Verschmutzung Antenne

Heartbeat Technology ist ein methodisches Designkonzept angelehnt an IEC 61508:2010 und besteht aus Heartbeat Diagnostic, Verfication und Monitoring. Weitere Information zur Heartbeat Technology siehe zugehörige Dokumentation.

#### **HINWEIS**

#### Das Gerät befindet sich vor Beginn der Prüfung in Störung, d. h. es wird eine Alarmmeldung ausgegeben

‣ Die Ursache für die Störung vor Beginn der Wiederholungprüfung zuerst beheben.

#### <span id="page-21-0"></span>Übersicht der Wiederholungsprüfungen:

• Prüfablauf A

Anfahren des Füllstands im Originalbehälter.

• Prüfablauf B

Ausbauen des Geräts und Prüfung mit einem Prüfbehälter. Für diese Sequenz ist keine Veränderung des Füllstands im Behälter erforderlich.

• Prüfablauf C

Geräte-Selbsttest und Simulation des Füllstands.

• Prüfablauf D

Geräte-Selbsttest und Simulation des Füllstands. Für diese Sequenz ist keine Veränderung des Füllstands im Behälter erforderlich. Zusätzliche Überprüfung der Messung bei einem beliebigen Füllstand innerhalb des Messbereichs. Dadurch wird ein höherer Diagnose-Deckungsgrad erreicht als beim Prüfablauf C, ohne den Füllstand zu verändern.

#### Bei den Prüfabläufen folgendes beachten:

- Wird an einem der redundant betriebenen Geräte ein Fehler entdeckt, sind die anderen Geräte dahingehend zu überprüfen, ob bei ihnen der gleiche Fehler vorliegt.
- Zusätzlich ist zu prüfen und sicherzustellen, dass alle Deckeldichtungen und Kabeleinführungen ihre Dichtfunktion korrekt erfüllen.

### 6.1 Prüfablauf A

Vorbereitung

- 1. Geeignetes Messgerät (empfohlene Genauigkeit besser ±0,1 mA) an Stromausgang anschließen.
- 2. Feststellen der Sicherheitsschaltung (Grenzstand- bzw. Bereichsüberwachung).

Ablauf bei Grenzstandüberwachung

- 1. Mindestens einen Füllstand unmittelbar oberhalb (MAX-Überwachung) bzw. unmittelbar unterhalb (MIN-Überwachung) des zu überwachenden Grenzstandes anfahren. Eine Methode zur Überprüfung bei MAX-Überwachung kann z.B. ein mechanischer Schwenkreflektor sein. Bei Verwendung eines Schwenkreflektors muss das Gerät bei der Erstinbetriebnahme im Bedienmenü korrekt eingestellt werden. Navigieren zu: Setup → Erweitertes Setup → Füllstand. Folgendes einstellen: Max. Befüllgeschwindigkeit flüssig = Sehr schnell > 2 m (80 in)/min
	- Die Sicherheitsfunktion wird überprüft.
- 2. Sicherheitsfunktion überprüfen: Ausgangsstrom ablesen, protokollieren und auf Richtigkeit bewerten.
- 3. Soll zusätzlich (optional) eine Überprüfung der Funktion der Messstelle unmittelbar vor dem Schaltpunkt durchgeführt werden: Funktion vor MIN- bzw. MAX-Schaltpunkt überprüfen: Füllstand unmittelbar unterhalb (MAX-Überwachung) bzw. unmittelbar oberhalb (MIN-Überwachung) des zu überwachenden Grenzstandes anfahren. Ausgangsstrom ablesen, protokollieren und auf Richtigkeit bewerten. Dadurch wird nicht die Sicherheitsfunktion des Gerätes überprüft.

Die Prüfung gilt als bestanden, wenn die Stromwerte die geforderte Funktion auslösen bzw. sicherstellen.

Ablauf bei Bereichsüberwachung

- 1. Fünf Füllstände innerhalb des zu überwachenden Bereichs anfahren.
- 2. Bei jedem Füllstandswert den Ausgangsstrom ablesen, protokollieren und auf Richtigkeit bewerten.

Die Prüfung gilt als bestanden, wenn die Stromwerte bei Punkt 2 innerhalb der geforderten Genauigkeit liegen.

#### <span id="page-22-0"></span>**HINWEIS**

#### Bei Abweichung des erwarteten Stromwertes zu einem bestimmten Füllstand von > ± 2% ist die Wiederholungsprüfung nicht bestanden.

Durch diese Prüfung werden 99 % der gefährlichen unerkannten Ausfälle aufgedeckt (Diagnose-Deckungsgrad der Wiederholungsprüfung, PTC = 0,99).

‣ Störungsbehebung siehe Betriebsanleitung.

### 6.2 Prüfablauf B

Vorbereitung

- 1. Prüfbehälter mit Medium (vergleichbare Dielektrizitätskonstante wie die des zu messenden Mediums) bereitstellen. Einbauhinweise, siehe Betriebsanleitung
- 2. SIL-Betrieb deaktivieren. Dazu im Bedienmenü "Setup → Erweitertes Setup → SIL/WHG deaktivieren → Schreibschutz rücksetzen" wählen und den entsprechenden Entriegelungscode eingeben (WHG: 7450; SIL: 7452; SIL und WHG: 7454).
	- Der SIL-Betrieb ist deaktiviert.
- 3. Gerät ausbauen und in Prüfbehälter montieren.
- 4. Geeignetes Messgerät (empfohlene Genauigkeit besser ±0,1 mA) an Stromausgang anschließen.
- 5. Bei abweichender Geometrie des Prüfbehälters ggf. Störechoausblendung durchführen.
- 6. Feststellen der Sicherheitsschaltung (Grenzstand- bzw. Bereichsüberwachung).

Ablauf bei Grenzstandüberwachung

- 1. Füllstand unmittelbar unterhalb (MAX-Überwachung) bzw. unmittelbar oberhalb (MIN-Überwachung) des zu überwachenden Grenzstandes anfahren.
- 2. Ausgangsstrom ablesen, protokollieren und auf Richtigkeit bewerten.
- 3. Füllstand unmittelbar oberhalb (MAX-Überwachung) bzw. unmittelbar unterhalb (MIN-Überwachung) des zu überwachenden Grenzstandes anfahren.
- 4. Ausgangsstrom ablesen, protokollieren und auf Richtigkeit bewerten.

Die Prüfung gilt als bestanden, wenn der Strom bei Schritt 2 nicht zu einem Ansprechen der Sicherheitsfunktion, der Strom bei Schritt 4 jedoch zu einem Ansprechen der Sicherheitsfunktion führt.

Ablauf bei Bereichsüberwachung

- 1. Fünf Füllstände innerhalb des zu überwachenden Bereichs anfahren.
- 2. Bei jedem Füllstandswert den Ausgangsstrom ablesen, protokollieren und auf Richtigkeit bewerten.

Die Prüfung gilt als bestanden, wenn die Stromwerte bei Punkt 2 innerhalb der geforderten Genauigkeit liegen.

#### **HINWEIS**

#### Bei Abweichung des erwarteten Stromwertes zu einem bestimmten Füllstand von > ± 2% ist die Wiederholungsprüfung nicht bestanden.

Durch diese Prüfung werden 99 % der gefährlichen unerkannten Ausfälle aufgedeckt (Diagnose-Deckungsgrad der Wiederholungsprüfung, PTC = 0,99).

‣ Störungsbehebung siehe Betriebsanleitung.

### <span id="page-23-0"></span>**AVORSICHT**

#### Erneute Montage im Originalbehälter

SIL-Betrieb ist nicht mehr aktiviert.

- ‣ SIL-Betrieb muss wieder aktiviert werden (gemäß "Geräteparametrierung für Sicherheitsbezogene Anwendungen").
- ‣ Wurde eine Störechoausblendung im Prüfbehälter durchgeführt, muss nach der Montage im Originalbehälter nochmals eine dort gültige Störechoausblendung vorgenommen werden.

### 6.3 Prüfablauf C

#### Vorbereitung

- 1. SIL-Betrieb deaktivieren. Dazu im Bedienmenü "Setup → Erweitertes Setup → SIL/WHG deaktivieren → Schreibschutz rücksetzen" wählen und den entsprechenden Entriegelungscode eingeben (WHG: 7450; SIL: 7452; SIL und WHG: 7454). Der SIL-Betrieb ist deaktiviert.
- 2. Geeignetes Messgerät (empfohlene Genauigkeit besser ±0,1 mA) an Stromausgang anschließen.
- 3. Feststellen der Sicherheitsschaltung (Grenzstand- bzw. Bereichsüberwachung).

Ablauf bei Grenzstandüberwachung

- 1. Geräte-Selbsttest durchführen. Dazu im Bedienmenü "Experte → Sensor → Sensordiagnose → Starte Selbsttest" den Wert "Ja" wählen.
- 2. Nach Durchführung des Tests im Parameter "Experte → Sensor → Sensordiagnose → Ergebnis Selbsttest" das Ergebnis ablesen.
	- Nur wenn dort "OK" angezeigt wird, ist dieser Teil des Tests bestanden.
- 3. Füllstand unmittelbar unterhalb (MAX-Überwachung) bzw. unmittelbar oberhalb (MIN-Überwachung) des zu überwachenden Grenzstandes simulieren. Dazu im Bedienmenü "Diagnose → Simulation → Zuordnung Prozessgröße" den Wert "Füllstand" wählen und im Parameter "Diagnose → Simulation → Wert Prozessgröße" den Wert eingeben.
- 4. Ausgangsstrom ablesen, protokollieren und auf Richtigkeit bewerten.
- 5. Füllstand unmittelbar oberhalb (MAX-Überwachung) bzw. unmittelbar unterhalb (MIN-Überwachung) des zu überwachenden Grenzstandes simulieren.
- 6. Ausgangsstrom ablesen, protokollieren und auf Richtigkeit bewerten.

Die Prüfung gilt als bestanden, wenn der Strom bei Schritt 4 nicht zu einem Ansprechen der Sicherheitsfunktion, der Strom bei Schritt 6 jedoch zu einem Ansprechen der Sicherheitsfunktion führt.

Bei Auswahl der Menügruppe "Experte" wird am Display ein Freigabecode abgefragt. Wenn unter "Setup → Erweitertes Setup → Freigabecode definieren" ein Freigabecode definiert wurde, dann muss dieser hier eingegeben werden. Falls kein Freigabecode definiert wurde, kann die Abfrage durch Drücken der "E"-Taste quittiert werden.

Ablauf bei Bereichsüberwachung

- 1. Geräte-Selbsttest durchführen. Dazu im Bedienmenü "Experte → Sensor → Sensordiagnose → Starte Selbsttest" den Wert "Ja" wählen.
- 2. Nach Durchführung des Tests im Parameter "Experte → Sensor → Sensordiagnose → Ergebnis Selbsttest" das Ergebnis ablesen.
	- Nur wenn dort "OK" angezeigt wird, ist dieser Teil des Tests bestanden.
- 3. Fünf Füllstände innerhalb des zu überwachenden Bereichs simulieren. Vorgehen, → Grenzstandüberwachung, Schritt 3.

<span id="page-24-0"></span>4. Bei jedem Füllstandswert den Ausgangsstrom ablesen, protokollieren und auf Richtigkeit bewerten.

Die Prüfung gilt als bestanden, wenn die Stromwerte bei Schritt 4 innerhalb der geforderten Genauigkeit liegen.

Bei Auswahl der Menügruppe "Experte" wird am Display ein Freigabecode abgefragt. Wenn unter "Setup Erweitertes Setup → Freigabecode definieren" ein Freigabecode definiert wurde, dann muss dieser hier eingegeben werden. Falls kein Freigabecode definiert wurde, kann die Abfrage durch Drücken der "E"-Taste quittiert werden.

#### **HINWEIS**

#### Bei Abweichung des erwarteten Stromwertes zu einem bestimmten Füllstand von > ± 2% ist die Wiederholungsprüfung nicht bestanden.

Durch diese Prüfung werden 68% der gefährlichen unerkannten Ausfälle aufgedeckt (Diagnose-Deckungsgrad der Wiederholungsprüfung, PTC = 0,68).

- ‣ Zur Störungsbehebung, siehe Betriebsanleitung.
- ‣ Nicht aufgedeckt werden einige Fehler des Sensors (Antenne) und der Sensorelektronik.

#### **AVORSICHT**

#### Nach Durchlaufen des Prüfablaufs C muss der SIL-Betrieb wieder aktiviert werden!

- ‣ SIL-Betrieb aktivieren (gemäß "Geräteparametrierung für Sicherheitsbezogene Anwendungen").
- ‣ Folgende Schritte müssen dabei nicht noch einmal durchgeführt werden: Die Schritte 1. und 2. wurden im Rahmen der (Erst-) Inbetriebnahme/Parametrierung durchgeführt. Die Schritte 3., 6. und 7. wurden sinngemäß im Rahmen dieser Wiederholungsprüfung mit dem entsprechenden Diagnosedeckungsgrad durchgeführt.

### 6.4 Prüfablauf D

Vorbereitung

- 1. SIL-Betrieb deaktivieren. Dazu im Bedienmenü "Setup → Erweitertes Setup → SIL/WHG deaktivieren → Schreibschutz rücksetzen" wählen und den entsprechenden Entriegelungscode eingeben (WHG: 7450; SIL: 7452; SIL und WHG: 7454). Der SIL-Betrieb ist deaktiviert.
- 2. Geeignetes Messgerät (empfohlene Genauigkeit besser ±0,1 mA) an Stromausgang anschließen.
- 3. Feststellen der Sicherheitsschaltung (Grenzstand- bzw. Bereichsüberwachung).

Ablauf bei Grenzstandüberwachung

- 1. Geräte-Selbsttest durchführen. Dazu im Bedienmenü "Experte → Sensor → Sensordiagnose → Starte Selbsttest" den Wert "Ja" wählen.
- 2. Nach Durchführung des Tests im Parameter "Experte→ Sensor → Sensordiagnose → Ergebnis Selbsttest" das Ergebnis ablesen.
	- Nur wenn dort "OK" angezeigt wird, ist dieser Teil des Tests bestanden.
- 3. Bei einem beliebigen Füllstand innerhalb des Messbereichs den vom Gerät angezeigten Ist-Messwert oder den Ist-Ausgangsstrom ermitteln und mit dem durch den aktuellen Füllstand bestimmten Sollwert vergleichen.
	- Stimmen die Werte innerhalb der für die Messung erforderlichen Genauigkeit überein, ist dieser Teil des Tests bestanden.
- 4. Füllstand unmittelbar unterhalb (MAX-Überwachung) bzw. unmittelbar oberhalb (MIN-Überwachung) des zu überwachenden Grenzstandes simulieren. Dazu im Bedienmenü "Diagnose → Simulation → Zuordnung Prozessgröße" den Wert "Füllstand" wählen und im Parameter "Diagnose → Simulation → Wert Prozessgröße" den Wert eingeben.
- 5. Ausgangsstrom ablesen, protokollieren und auf Richtigkeit bewerten.
- 6. Füllstand unmittelbar oberhalb (MAX-Überwachung) bzw. unmittelbar unterhalb (MIN-Überwachung) des zu überwachenden Grenzstandes simulieren.
- 7. Ausgangsstrom ablesen, protokollieren und auf Richtigkeit bewerten.

Die Prüfung gilt als bestanden, wenn der Strom bei Schritt 5 nicht zu einem Ansprechen der Sicherheitsfunktion, der Strom bei Schritt 7 jedoch zu einem Ansprechen der Sicherheitsfunktion führt.

Bei Auswahl der Menügruppe "Experte" wird am Display ein Freigabecode abgefragt. l - 1 Wenn unter "Setup → Erweitertes Setup → Freigabecode definieren" ein Freigabecode definiert wurde, dann muss dieser hier eingegeben werden. Falls kein Freigabecode definiert wurde, kann die Abfrage durch Drücken der "E"-Taste quittiert werden.

Ablauf bei Bereichsüberwachung

- 1. Geräte-Selbsttest durchführen. Dazu im Bedienmenü "Experte → Sensor → Sensordiagnose → Starte Selbsttest" den Wert "Ja" wählen.
- 2. Nach Durchführung des Tests im Parameter "Experte → Sensor → Sensordiagnose → Ergebnis Selbsttest" das Ergebnis ablesen.
	- Nur wenn dort "OK" angezeigt wird, ist dieser Teil des Tests bestanden.
- 3. Bei einem beliebigen Füllstand innerhalb des Messbereichs den vom Gerät angezeigten Ist-Messwert oder den Ist-Ausgangsstrom ermitteln und mit dem durch den aktuellen Füllstand bestimmten Sollwert vergleichen.
	- Stimmen die Werte innerhalb der für die Messung erforderlichen Genauigkeit überein, ist dieser Teil des Tests bestanden.
- 4. Fünf Füllstände innerhalb des zu überwachenden Bereichs simulieren. Vorgehen, → Grenzstandüberwachung, Schritt 4.
- 5. Bei jedem Füllstandswert den Ausgangsstrom ablesen, protokollieren und auf Richtigkeit bewerten.

Die Prüfung gilt als bestanden, wenn die Stromwerte bei Schritt 3 innerhalb der geforderten Genauigkeit liegen.

Bei Auswahl der Menügruppe "Experte" wird am Display ein Freigabecode abgefragt. Wenn unter "Setup Erweitertes Setup → Freigabecode definieren" ein Freigabecode definiert wurde, dann muss dieser hier eingegeben werden. Falls kein Freigabecode definiert wurde, kann die Abfrage durch Drücken der "E"-Taste quittiert werden.

#### **HINWEIS**

#### Bei Abweichung des erwarteten Stromwertes zu einem bestimmten Füllstand von > ± 2% ist die Wiederholungsprüfung nicht bestanden.

Durch diese Prüfung werden 93% der gefährlichen unerkannten Ausfälle aufgedeckt (Diagnose-Deckungsgrad der Wiederholungsprüfung, PTC = 0,93).

‣ Zur Störungsbehebung, siehe Betriebsanleitung.

#### **AVORSICHT**

#### Nach Durchlaufen des Prüfablaufs D muss der SIL-Betrieb wieder aktiviert werden!

- ‣ SIL-Betrieb aktivieren (gemäß "Geräteparametrierung für Sicherheitsbezogene Anwendungen")
- ‣ Folgende Schritte müssen dabei nicht noch einmal durchgeführt werden: Die Schritte 1. und 2. wurden im Rahmen der (Erst-) Inbetriebnahme/Parametrierung durchgeführt. Die Schritte 3., 6. und 7. wurden sinngemäß im Rahmen dieser Wiederholungsprüfung mit dem entsprechenden Diagnosedeckungsgrad durchgeführt.

### <span id="page-26-0"></span>6.5 Prüfkriterium

Ist eines der Prüfkriterien der oben beschriebenen Prüfabläufe nicht erfüllt, darf das Gerät nicht mehr als Teil einer Schutzeinrichtung eingesetzt werden.

- Die Wiederholungsprüfung dient zur Aufdeckung gefährlicher unentdeckter Geräteausfälle  $(λ_{\text{DII}})$ .
- Der Einfluss systematischer Fehler auf die Sicherheitsfunktion wird durch diese Prüfung nicht abgedeckt und ist gesondert zu betrachten.
- Systematische Fehler können beispielsweise durch Stoffeigenschaften, Betriebsbedingungen, Ansatzbildung oder Korrosion verursacht werden.
- Beispielsweise ist im Rahmen der Sichtprüfung sicherzustellen, dass alle Dichtungen und Kabeleinführungen ihre Dichtfunktion korrekt erfüllen und das Gerät keine sichtbaren Beschädigungen aufweist.

# 7 Reparatur und Fehlerbehandlung

### 7.1 Wartung

Wartungshinweise und Hinweise zur Nachkalibrierung sind der zugehörigen Betriebsanleitung zu entnehmen.

Während der Parametrierung, Wiederholungsprüfung und der Wartungsarbeiten am H Gerät müssen zur Gewährleistung der Prozesssicherheit alternative überwachende Maßnahmen ergriffen werden.

### 7.2 Reparatur

Reparatur bedeutet Wiederherstellung der Funktionsfähigkeit durch den Austausch von defekten Komponenten.

Hierfür dürfen nur Original-Ersatzteile von Endress+Hauser verwendet werden.

Reparatur dokumentieren mit:

- Seriennummer des Gerätes
- Datum der Reparatur
- Art der Reparatur
- Ausführende Person

Eine Reparatur/Austausch von Komponenten darf durch Fachpersonal des Kunden vorgenommen werden, wenn Original-Ersatzteile von Endress+Hauser, die durch den Endkunden bestellbar sind, verwendet und die jeweiligen Einbauanleitungen beachtet werden.

Nach einer Reparatur ist immer eine Wiederholungsprüfung durchzuführen.  $\boxed{2}$ 

- Antennen
	- Sichtkontrolle, ob alle Teile vorhanden und ordnungsgemäß montiert sind
	- Störechoausblendung muss neu aufgenommen werden
	- Wiederholungsprüfung Prüfablauf A oder B
- Dichtung zwischen Antenne und Gehäuse
	- Sichtkontrolle, ob alle Teile vorhanden und ordnungsgemäß montiert sind
	- Wiederholungsprüfung Prüfablauf A oder B
- Display SD02/SD03
- Sichtkontrolle, ob alle Teile vorhanden und ordnungsgemäß montiert sind • Ersatzteilset FHX50
	- Sichtkontrolle, ob alle Teile vorhanden und ordnungsgemäß montiert sind
- <span id="page-27-0"></span>• Hauptelektronik
	- Sichtkontrolle, ob alle Teile vorhanden und ordnungsgemäß montiert sind
	- Störechoausblendung muss neu aufgenommen werden
	- Wiederholungsprüfung Prüfablauf A oder B
- I/O-Module
	- Sichtkontrolle, ob alle Teile vorhanden und ordnungsgemäß montiert sind
- Kontrolle der Messung bei einem beliebigen Füllstand
- Überspannungsschutz OVP10/20
	- Sichtkontrolle, ob alle Teile vorhanden und ordnungsgemäß montiert sind
	- Kontrolle der Messung bei einem beliebigen Füllstand
- Anschlussklemmen der I/O-Module
	- Sichtkontrolle, ob alle Teile vorhanden und ordnungsgemäß montiert sind
	- Kontrolle der Messung bei einem beliebigen Füllstand
- Gehäusedeckel
- Sichtkontrolle, ob alle Teile vorhanden und ordnungsgemäß montiert sind • Dichtung der Gehäusedeckel
- Sichtkontrolle, ob alle Teile vorhanden und ordnungsgemäß montiert sind • Gehäusefilter (Belüftungsstopfen)
- Sichtkontrolle, ob alle Teile vorhanden und ordnungsgemäß montiert sind • Sicherungskrallen Gehäuse
- Sichtkontrolle, ob alle Teile vorhanden und ordnungsgemäß montiert sind • Wetterschutzhaube
- Sichtkontrolle, ob alle Teile vorhanden und ordnungsgemäß montiert sind • Montagebügel
- Sichtkontrolle, ob alle Teile vorhanden und ordnungsgemäß montiert sind • Überwurfflansch
	- Sichtkontrolle, ob alle Teile vorhanden und ordnungsgemäß montiert sind • Wiederholungsprüfung Prüfablauf A oder B
- Transmitterelektronik des abgesetzten Displays FHX50
- Sichtkontrolle, ob alle Teile vorhanden und ordnungsgemäß montiert sind • Kabel des abgesetzten Displays FHX50
	- Sichtkontrolle, ob alle Teile vorhanden und ordnungsgemäß montiert sind
- Einbauanleitungen liegen dem Original-Ersatzteil bei und sind auch im Downloadbereich unter www.endress.com verfügbar.

Ausgetauschte Komponente zwecks Fehleranalyse an Endress+Hauser einsenden.

Der Rücksendung der defekten Komponente die "Erklärung zur Kontamination und Reinigung" mit dem Hinweis "Einsatz als SIL-Gerät in Schutzeinrichtung" beilegen.

Informationen zur Rücksendung: http://www.endress.com/support/return-material

### 7.3 Modifikation

Modifikationen sind Änderungen an bereits ausgelieferten oder installierten SIL-Geräten:

- Modifikationen von SIL-Geräten durch den Anwender sind nicht erlaubt, da sie die funktionale Sicherheit des Geräts beeinträchtigen können
- Modifikationen an SIL-Geräten beim Anwender vor Ort sind nach Freigabe durch das Endress+Hauser Herstellerwerk möglich
- Modifikationen an SIL-Geräten müssen von Personal durchgeführt werden, das von Endress+Hauser zu solchen Arbeiten autorisiert wurde
- Für Modifikationen dürfen nur Original-Ersatzteile von Endress+Hauser verwendet werden
- Alle Modifikationen müssem im Endress+Hauser W@M Device Viewer [\(www.endress.com/deviceviewer](https://www.endress.com/deviceviewer)) dokumentiert werden
- Alle Modifikationen erfordern ein Änderungstypenschild oder einen Austausch des ursprünglichen Typenschilds.

### <span id="page-28-0"></span>7.4 Außerbetriebnahme

Bei der Außerbetriebnahme sind die Anforderungen gemäß IEC 61508-1:2010 Abschnitt 7.17 zu beachten.

### 7.5 Entsorgung

# $\boxtimes$

Gemäß der Richtlinie 2012/19/EU über Elektro- und Elektronik-Altgeräte (WEEE) ist das Produkt mit dem abgebildeten Symbol gekennzeichnet, um die Entsorgung von WEEE als unsortierten Hausmüll zu minimieren. Gekennzeichnete Produkte nicht als unsortierter Hausmüll entsorgen, sondern zu den gültigen Bedingungen an den Hersteller zurückgeben.

### 7.6 Batterieentsorgung

- Der Endnutzer ist zur Rückgabe gebrauchter Batterien in einigen Ländern gesetzlich verpflichtet
- Der Endnutzer kann Altbatterien bzw. die Elektronikbaugruppen, die diese Batterien enthalten, unentgeltlich an Endress+Hauser zurückgeben

# $\boxtimes$

Dieses Symbol kennzeichnet gemäß dem deutschen Batteriegesetz (BattG §17 Abschnitt 3) Elektronikbaugruppen, die nicht in den Hausmüll gegeben werden dürfen.

# 8 Anhang

### 8.1 Aufbau des Messsystems

### 8.1.1 Systemkomponenten

In der folgenden Abbildung sind die Geräte des Messsystems beispielhaft dargestellt:

<span id="page-29-0"></span>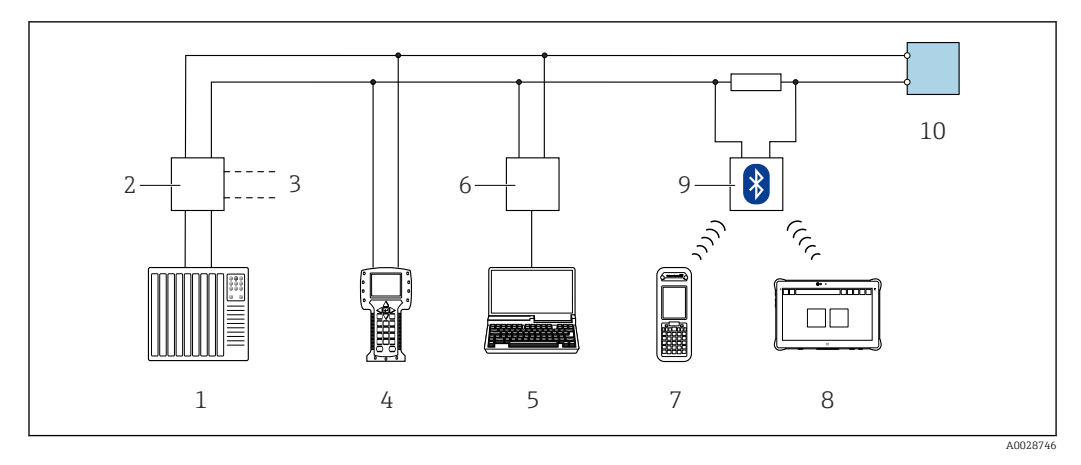

- *1 SPS (Speicherprogrammierbare Steuerung)*
- *2 Messumformerspeisegerät RN221N (mit Kommunikationswiderstand)*
- *3 Anschluss für Commubox FXA191, FXA195 und Field Communicator 375, 475*
- *4 Field Communicator 475*
- *5 Computer mit Bedientool (z.B. FieldCare, AMS Device Manager, SIMATIC PDM)*
- *6 Commubox FXA191 (RS232) oder FXA195 (USB)*
- *7 Field Xpert SFX350/SFX370*
- *8 VIATOR Bluetooth-Modem mit Anschlusskabel*
- *9 Messumformer*

Im Messumformer wird ein dem Füllstand proportionales, analoges Signal (4 … 20 mA) erzeugt, das einer nachgeschalteten Logikeinheit (z.B. SPS, Grenzsignalgeber, ...) zugeführt wird und dort auf das Überschreiten bzw. Unterschreiten eines vorgegebenen Grenzwertes überwacht wird.

Zur Störungsüberwachung muss die Logikeinheit HI-Alarme (≥ 21,0 mA) und LO-Alarme (≤ 3,6 mA) erkennen können.

### 8.1.2 Beschreibung der Anwendung als Schutzeinrichtung

Das Gerät ist ein "nach unten schauendes" Messsystem, das nach der Laufzeitmethode (ToF = Time of Flight) arbeitet. Es wird die Distanz vom Referenzpunkt (Prozessanschluss des Geräts) bis zur Produktoberfläche gemessen. Hochfrequenzimpulse werden über eine Antenne abgestrahlt. Die Impulse werden von der Produktoberfläche reflektiert, von der Auswerteelektronik empfangen und in die Füllstandinformation umgesetzt. Diese Methode ist auch als Füllstand-Radar bekannt.

#### 8.1.3 Einbaubedingungen

Die Einbaubedingungen für verschiedene Messungen sind in der zugehörigen Technischen Information beschrieben.

Der sichere Betrieb des Geräts setzt eine ordnungsgemäße Installation voraus.

<span id="page-30-0"></span>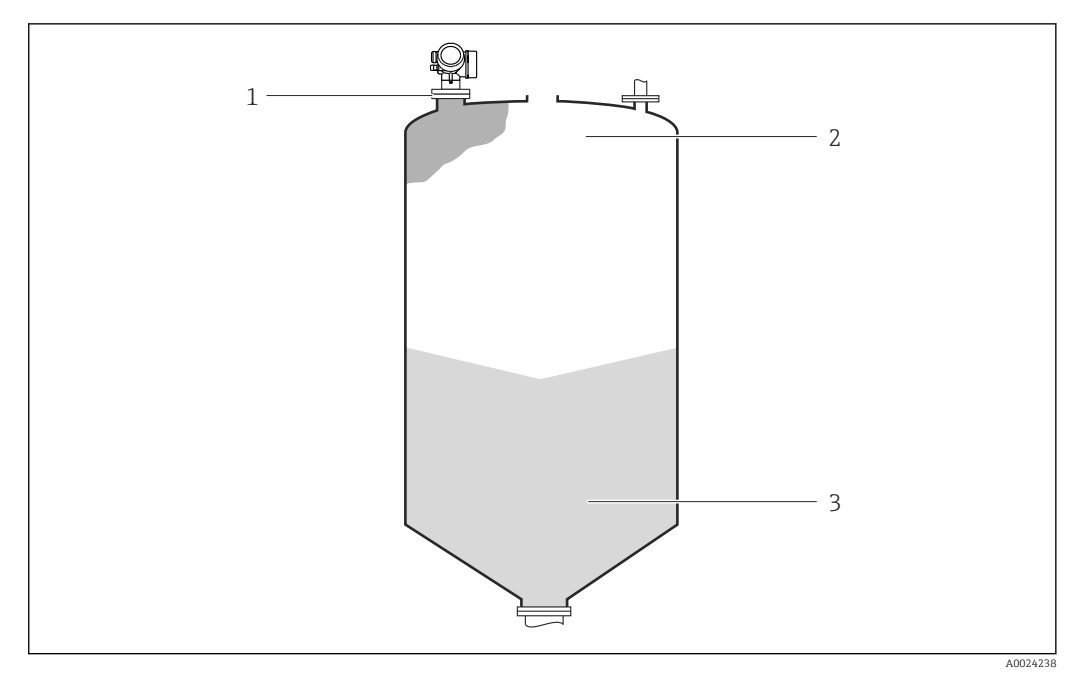

- *1 Typische Messanordnung*
- *1 Flansch: Referenzpunkt der Messung*
- *2 20 mA, 100 %*
- *3 4 mA, 0 %*

In Schutzeinrichtungen kann das Gerät in dieser Anordnung für MIN-Sicherheit, MAX-Sicherheit und Bereichsüberwachung eingesetzt werden.

### 8.2 Protokoll Inbetriebnahme- oder Wiederholungsprüfung

Das folgende gerätespezifische Prüfprotokoll dient als Druck-/Kopiervorlage und kann jederzeit durch ein kundeneigenes SIL- Protokollierungs- und Prüfsystem ersetzt oder ergänzt werden.

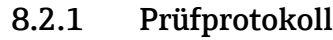

<span id="page-31-0"></span>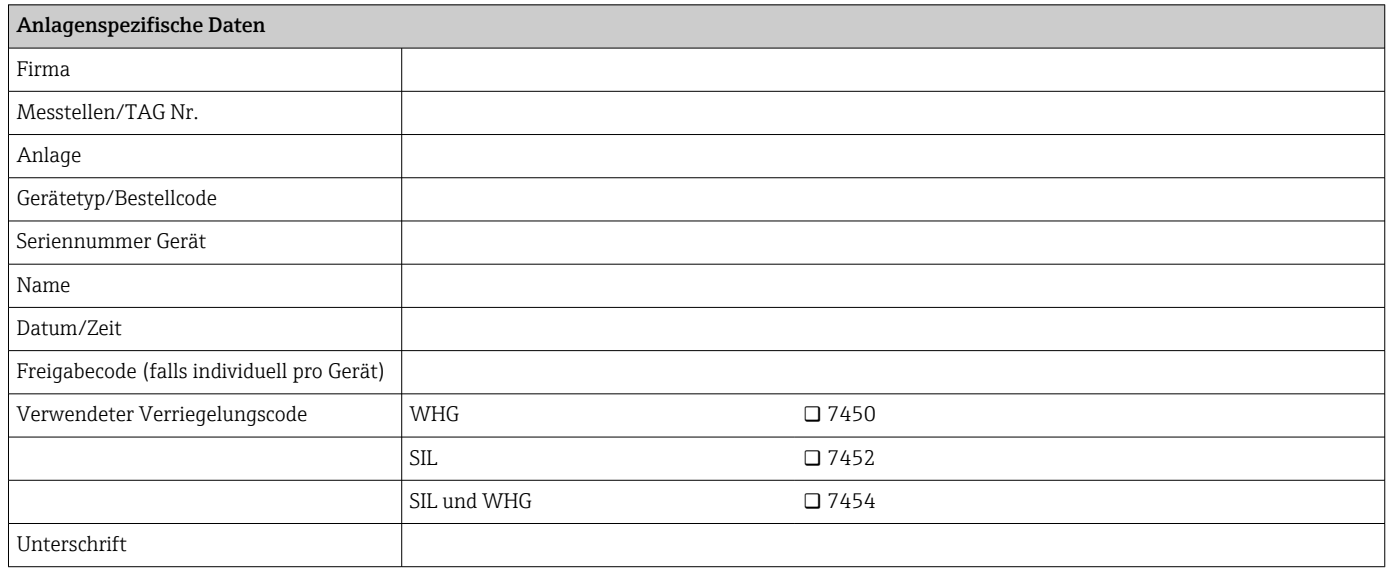

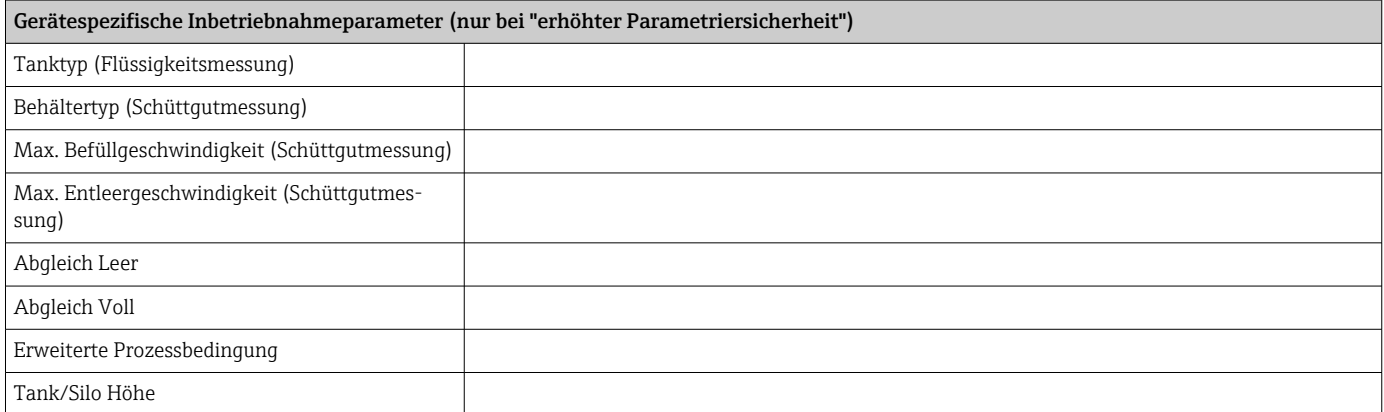

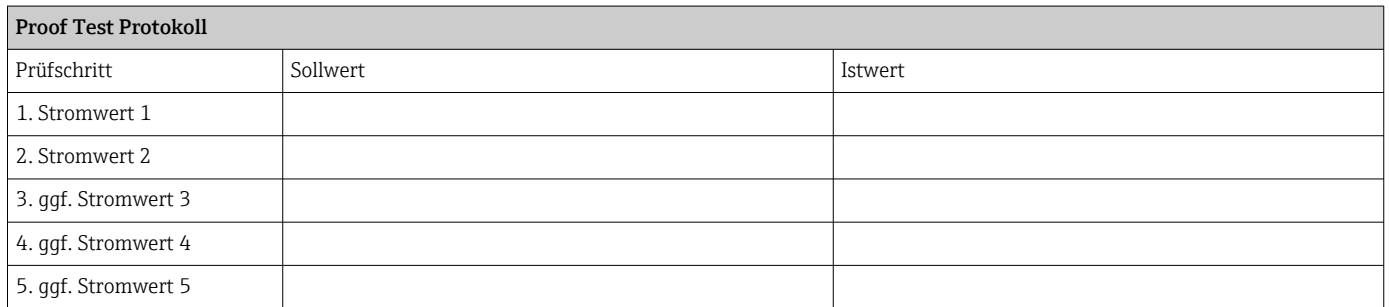

# 32 Endress+Hauser

### <span id="page-32-0"></span>8.3 Versionshistorie

### FY01055F ; Version 01.21

- Firmwareversion: ab 01.00.zz (zz: jede Doppelzahl)
- Hardwareversion: ab Herstellungsdatum 28.02.2017
- Änderungen:
- Zertifikat erneuert • Vorgänger: SD01950F
- Micropilot FMR60/62/67

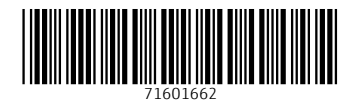

www.addresses.endress.com

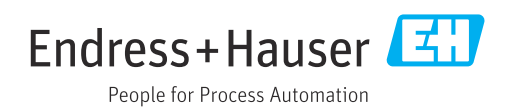